**ALI MUHSON** 

# <span id="page-0-0"></span>Analisis Statistik dengan SmartPLS

PATH ANALYSIS. **CONFIRMATORY FACTOR ANALYSIS, &** STRUCTURAL EQUATION MODELING

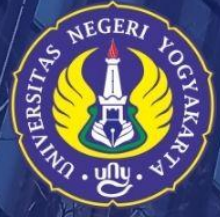

PROGRAM PASCASARJANA UNIVERSITAS NEGERI YOGYAKARTA 2022

Analisis Statistik dengan SmartPLS:

Path Analysis, Confirmatory Factor Analysis, & Structural Equation Modeling

Oleh: Ali Muhson

#### PROGRAM PASCASARJANA

## UNIVERSITAS NEGERI YOGYAKARTA

2022

## **DAFTAR ISI**

<span id="page-2-0"></span>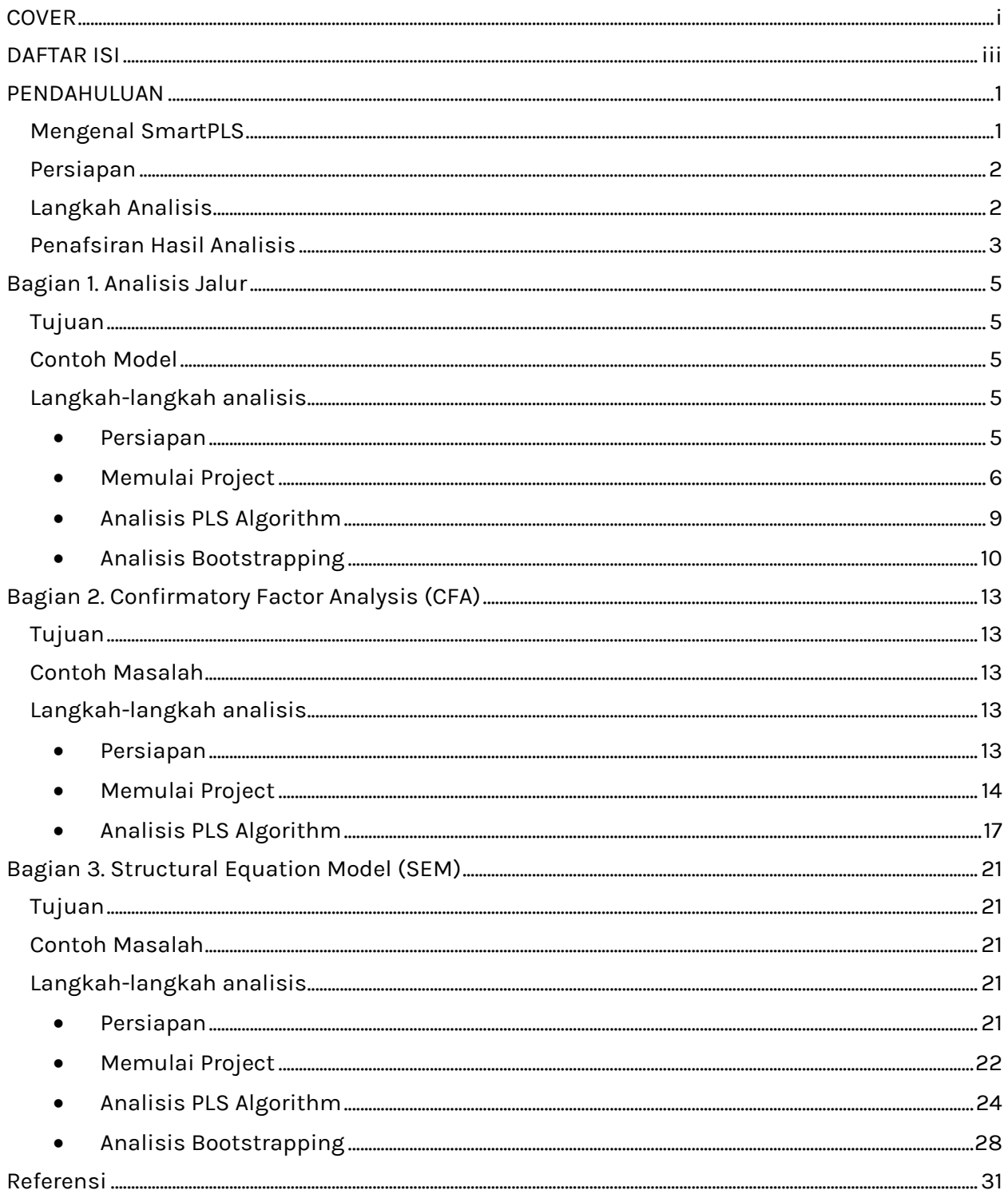

## PENDAHULUAN

## <span id="page-3-1"></span><span id="page-3-0"></span>Mengenal SmartPLS

Statistik adalah kumpulan data yang bisa memberikan gambaran tentang suatu keadaan yang ditekankan pada angka. Sedangkan statistika adalah Ilmu yang mempelajari cara-cara pengumpulan, penyajian, analisis, interpretasi dan pengambilan kesimpulan dari data yang didapat. Dalam pengertian yang lebih luas, statistik artinya kumpulan data dalam bentuk angka maupun bukan angka yang disusun dalam bentuk tabel (daftar) dan atau diagram yang menggambarkan (berkaitan) dengan suatu masalah tertentu. Biasanya suatu data diikuti atau dilengkapi dengan keterangan-keterangan yang berkaitan dengan suatu peristiwa atau keadaan tertentu. Secara umum fungsi statistik adalah sebagai alat bantu dalam mengolah hasil penelitian. Banyak ragam analisis yang dilakukan dalam penelitian, salah satunya yaitu SEM (Structural Equation Modeling).

SEM merupakan suatu metode analisis statistik multivariat pengembangan dari regresi dan analisis jalur. Olah data SEM lebih rumit, karena SEM dibangun oleh model pengukuran dan model struktural. Di dalam SEM terdapat 3 kegiatan secara bersamaan, yaitu pemeriksaan validitas dan reliabilitas instrumen (confirmatory factor analysis), pengujian model hubungan antara variabel (path analysis), dan mendapatkan model yang cocok untuk predeksi (analisis model struktural dan analisis regresi). Sebuah pemodelan lengkap pada dasamya terdiri dari model pengukuran (measurement model) dan structural model atau causal model. Model pengukuran dilakukan untuk menghasilkan penilaian mengenai validitas dan validitas diskriminan, sedangkan model struktural, yaitu pemodelan yang menggambarkan hubungan-hubungan yang dihipotesakan. Untuk melakukan olah data SEM dengan lebih mudah dapat menggunakan bantuan software statistik. Saat ini sudah tersedia berbagai macam software untuk olah data SEM diantaranya adalah Lisrel, AMOS dan Smart PLS.

Penggunaan analisis SEM berbasis covariat semacam Lisrel dan AMOS, menuntut berbagai macam persyaratan yang sangat ketat mulai dari kecukupan jumlah sampel, skala pengukuran data, model fit, dan pemenuhan asumsi lain seperti normality, linearity, dan multikolinearity. Untuk mendapatkan data yang memenuhi semua syarat tersebut seringkali sulit untuk dipenuhi sehingga perlu ada alternatif lain. Analisis SEM berbasis Partial Least Square dapat menjadi jawaban yang tepat untuk mengatasi kelemahan tersebut. Analisis ini tidak menuntut banyak persyaratan, tapi model yang dihasilkan cukup handal untuk digunakan. Salah satu program yang populer digunakan adalah SmartPLS.

SmartPLS. Beberapa kelebihan dari software SmartPLS yaitu antara lain : (1) SmartPLS atau Smart Partial Least Square adalah software statistik yang sama tujuannya dengan Lisrel dan AMOS yaitu untuk menguji hubungan antara variabel; (2) Pendekatan smartPLS dianggap powerful karena tidak mendasarkan pada berbagai asumsi. (3) Jumlah sampel yang dibutuhkan dalam analisis relatif kecil. Penggunaan Smart PLS sangat dianjurkan ketika kita mememiliki keterbatasan jumlah sampel sementara model yang dibangung kompleks. hal ini tidak dapat dilakukan ketika kita menggunakan kedua software di atas. Lisrel dan AMOS membutuhkan kecukupan sampel; (4) Data dalam analisis smartPLS tidak harus memiliki distribusi normal karena SmartPLS menggunakan metode bootstraping atau penggandaan secara acak. Oleh karenanya asumsi normalitas tidak akan menjadi masalah bagi PLS. Selain terkait dengan normalitas data, dengan dilakukannya bootstraping maka PLS tidak mensyaratkan jumlah minimum sampel; (5) SmartPLS mampu menguji model SEM formatif dan reflektif dengan skala pengukuran indikator berbeda dalam satu model. Apapun bentuk skalanya (rasio kategori, Likert, dam lain-lain) dapat diuji dalam satu model. Namun kelemahan dari SmartPLS yaitu SmartPLS hanya bisa membaca data Excel dalam bentuk CSV.

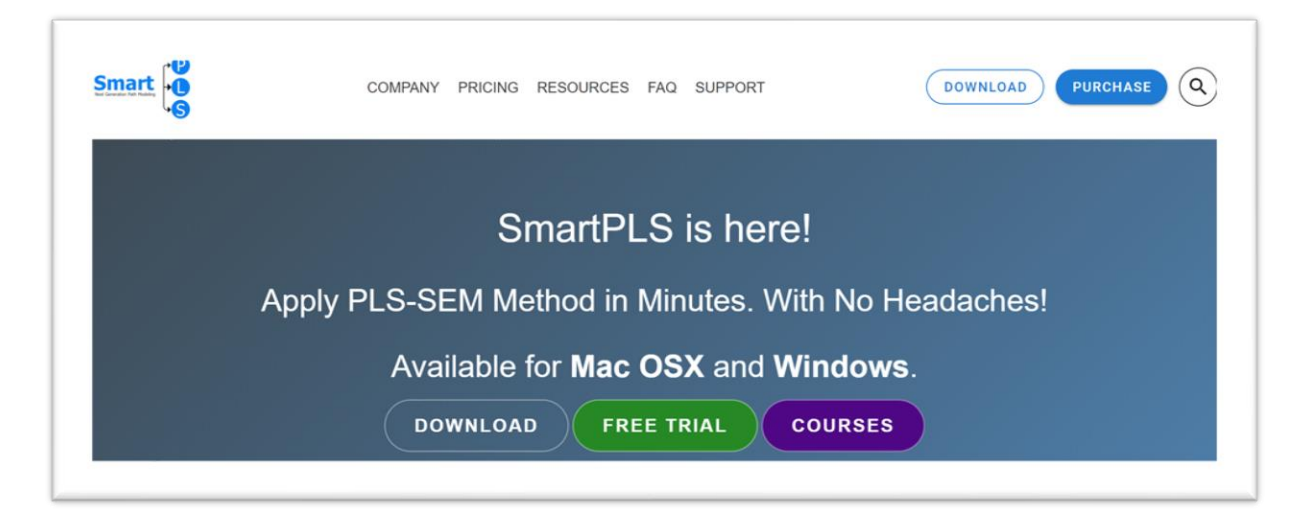

Gambar 1. Tampilan Website

## <span id="page-4-0"></span>Persiapan

Persiapan yang harus dilakukan dalam menggunakan smartPLS adalah

- 1. Daftar dan Download Software PLS dari [www.smartpls.com](http://www.smartpls.com/) (lihat Gambar 1);
- 2. Install PLS yang sudah didownload dengan kode akses "user id" yang diterima by email jika menggunakan PLS Professional (full version);
- 3. Bila menggunakan student version tidak perlu daftar login dengan "user id";
- 4. Persipakan data di Ms Excel dan sudah di "save as" dalam format data CSV (comma delimited).

# <span id="page-4-1"></span>Langkah Analisis

Secara umum, proses pengujian hipotesis dengan SmartPLS 3 adalah sebagai berikut:

- 1. Menyiapkan data dalam file Microsoft excel dengan format CSV (comma delimited).
- 2. Membuka program (software) SmartPLS 3 (lihat Gambar 2)
- 3. Create New Project  $\rightarrow$  Membuat new project
- 4. Import Data File  $\rightarrow$  Meng-import data yang sudah disiapkan (poin 1)
- 5. Menggambar model penelitian yang terdiri dari beberapa variabel laten
- 6. Memasukkan data kuesioner (indikator) ke dalam variabel laten
- 7. Melakukan pengujian kualitas model pengukuran (PLS algoritm)
- 8. Melakukan pengujian hipotesis (bootstrapping)

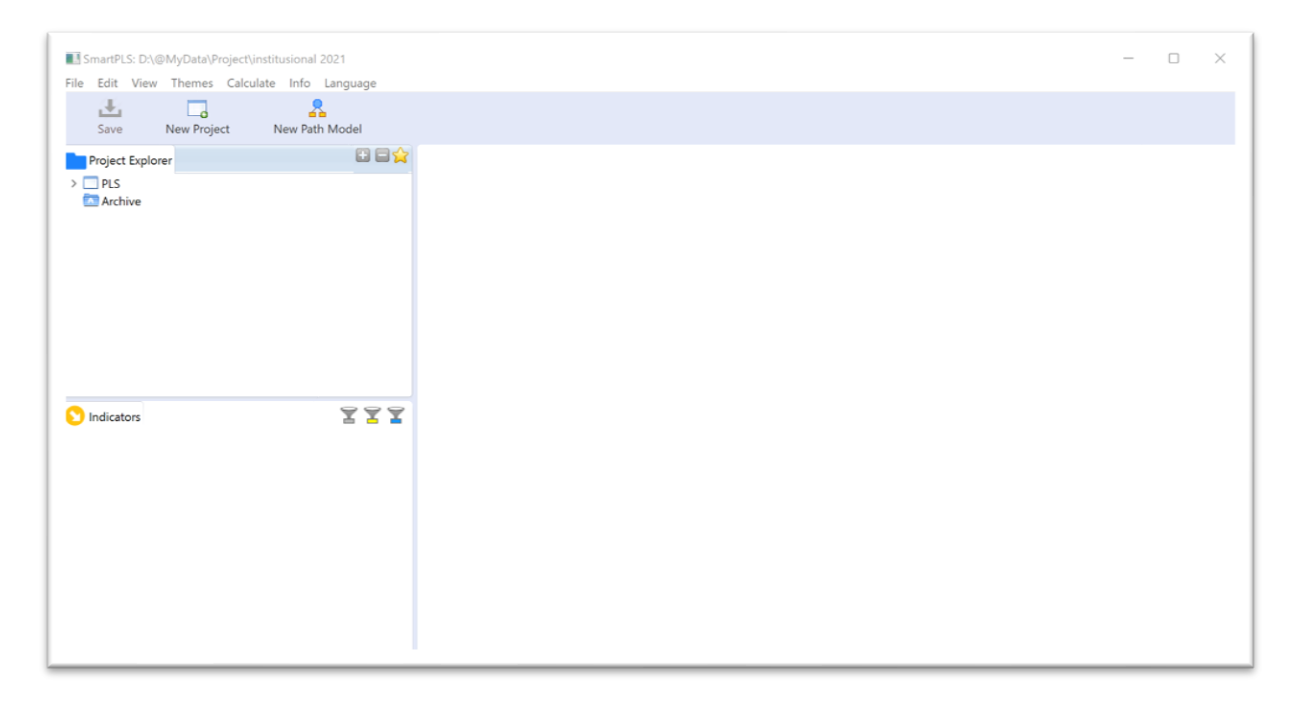

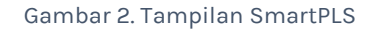

## <span id="page-5-0"></span>Penafsiran Hasil Analisis

Tahap - tahap penafsiran hasil analisis SmartPLS meliputi 3 tahap, yaitu :

- 1. Tahap pengujian outer model merupakan tapah pengujian model pengukuran yang bertujuan untuk membuktikan validitas & mengestimasi reliabilitas indikator dan konstruk. Beberapa persyaratan yang harus dipenuhi adalah:
	- a. Loading factor indikator harus lebih dari 0,7
	- b. AVE konstruk reflektif lebih dari 0,5
	- c. akar kuadrat AVE harus lebih besar dari korelasi antarkonstruk
	- d. Cronbach Alpha lebih dari 0,7 dan composite reliability lebih dari 0,7
- 2. Tahap pengujian Goodness of fit model yang bertujuan untuk menguji kekuatan prediksi model dan kelayakan model. Kriteria yang harus dipenuhi meliputi:
	- a. Q2 predictive relevance untuk melihat kekuatan prediksi model => output smartpls blindfolding
	- b. Model Fit untuk melihat layak tidaknya model dan data untuk menguji pengaruh variabel. Syaratnya SRMR harus kurang dari 0,10
- 3. Tahap pengujian inner model => untuk menguji signifikansi pengaruh dari variabel eksogen terhadap variabel endogen
	- a. uji signifikansi => berpengaruh signifikan jika p value < 0,05 atau T value > 1,96 => output smartpls bootstrapping
	- b. besar pengaruh parsial => f2 => output smartpls algorithm
	- c. besar pengaruh simultan => $R^2$  => output smartpls algorithm

## Bagian 1. Analisis Jalur

# <span id="page-7-1"></span><span id="page-7-0"></span>Tujuan

Untuk menganalisis hubungan sebab akibat yang terjadi pada regresi berganda jika variabel bebasnya mempengaruhi variabel tergantung tidak hanya secara langsung tetapi juga secara tidak langsung

## <span id="page-7-2"></span>Contoh Model

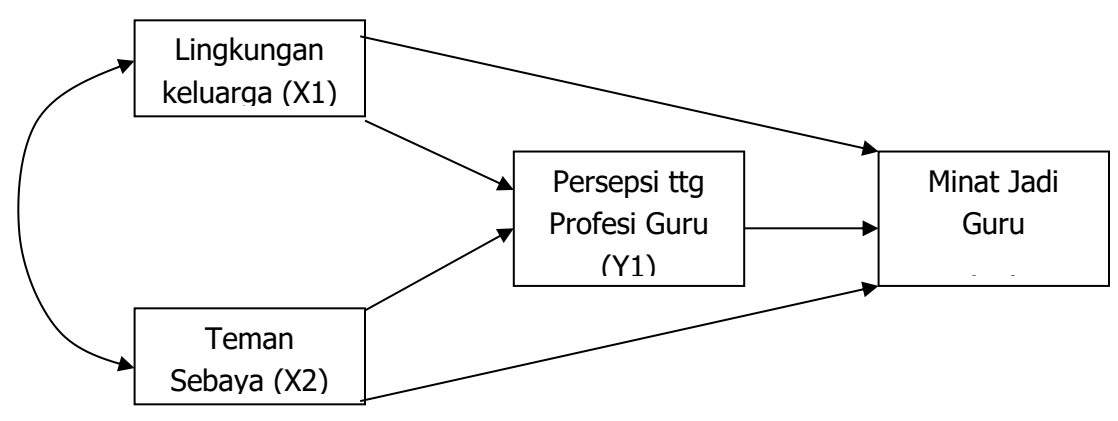

# <span id="page-7-3"></span>Langkah-langkah analisis

#### <span id="page-7-4"></span>**Persiapan**

1. Menyiapkan Data

Siapkan data yang akan dianalisis dalam format basis data yang dapat dibuat dengan program Microsoft Excel. Dalam latihan ini sudah disiapkan data dalam format Excel yang disimpan dalam file DataAnalisisJalur.xls. Berikut format entry datanya:

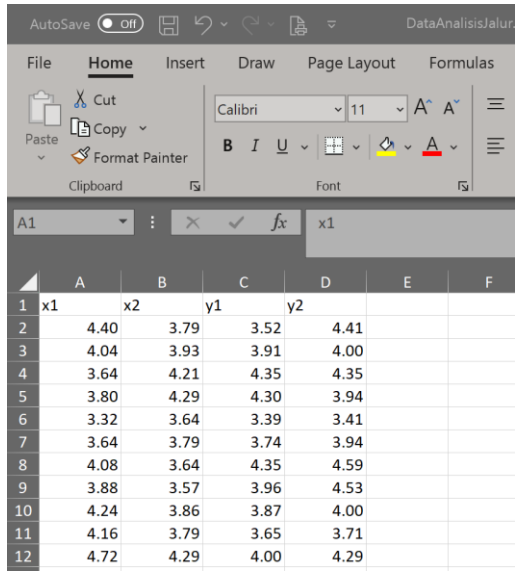

Data di atas harus di save as ke dalam format CSV dengan cara: klik File → Save As → pilih file type CSV (Comma delimited)  $\rightarrow$  Save (Perhatikan lokasi dan folder perekamannya)

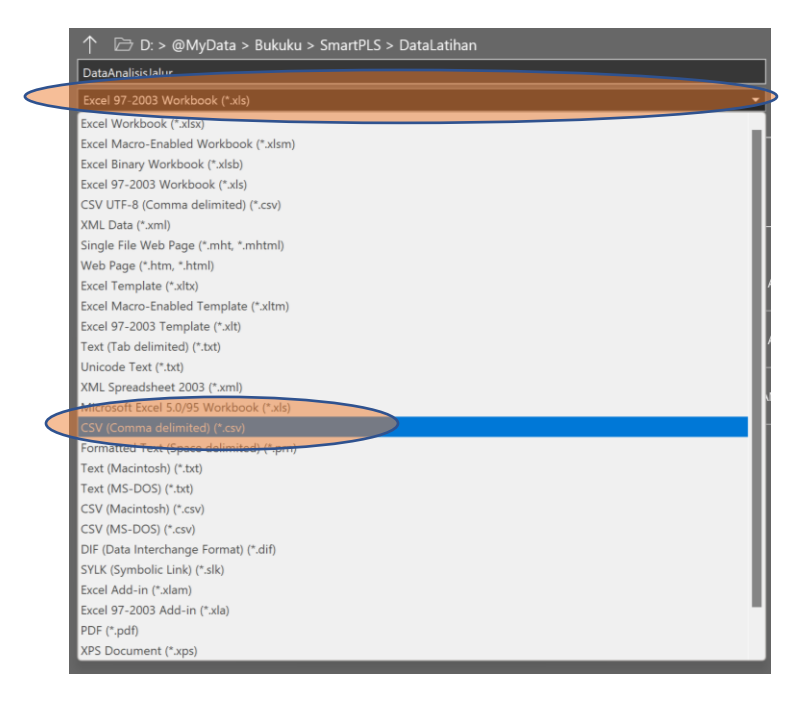

2. Jalankan program SmartPLS sehingga muncul gambar berikut:

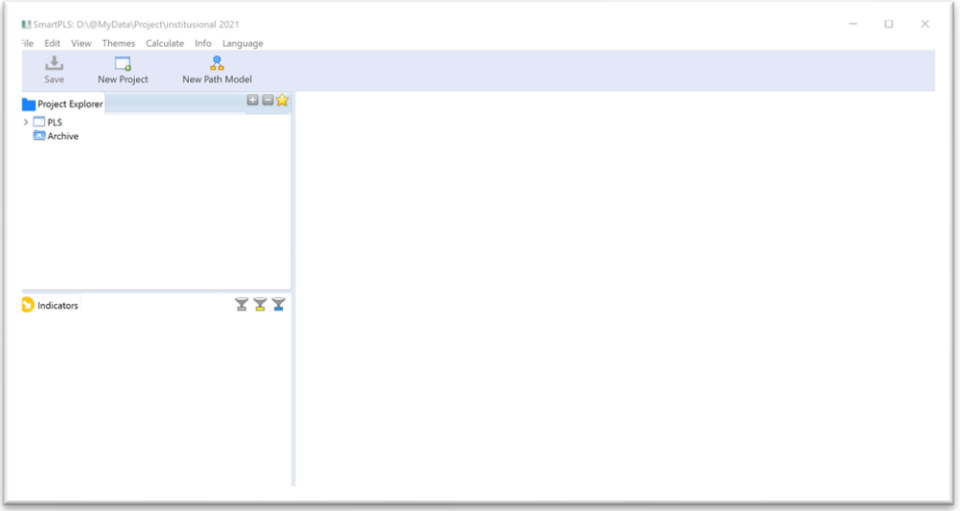

#### <span id="page-8-0"></span>• Memulai Project

1. Tentukan lokasi project yakni drive dan folder yang akan digunakan sebagai lokasi penyimpanan dengan cara: Klik *File → Switch Workspace* lalu pilih atau buat folder sesuai yang diinginkan, misalnya Latihan.

- 2. Membuat project baru dengan cara Klik File  $\rightarrow$  Create New Project untuk memulai pengolahan data dengan Smart PLS. Buatlah nama project tersebut. Dalam contoh ini menggunakan "Analisis Jalur". Kemudian klik Ok
- 3. Mengimport data dari CSV ke SmartPLS dengan cara Klik File → Import Data File. Lalu pilih lokasi atau folder penyimpanan data CSV yang sudah disiapkan sebelumnya. Klik file DataAnalisisJalur.csv klik OK sehingga akan muncul gambar berikut:

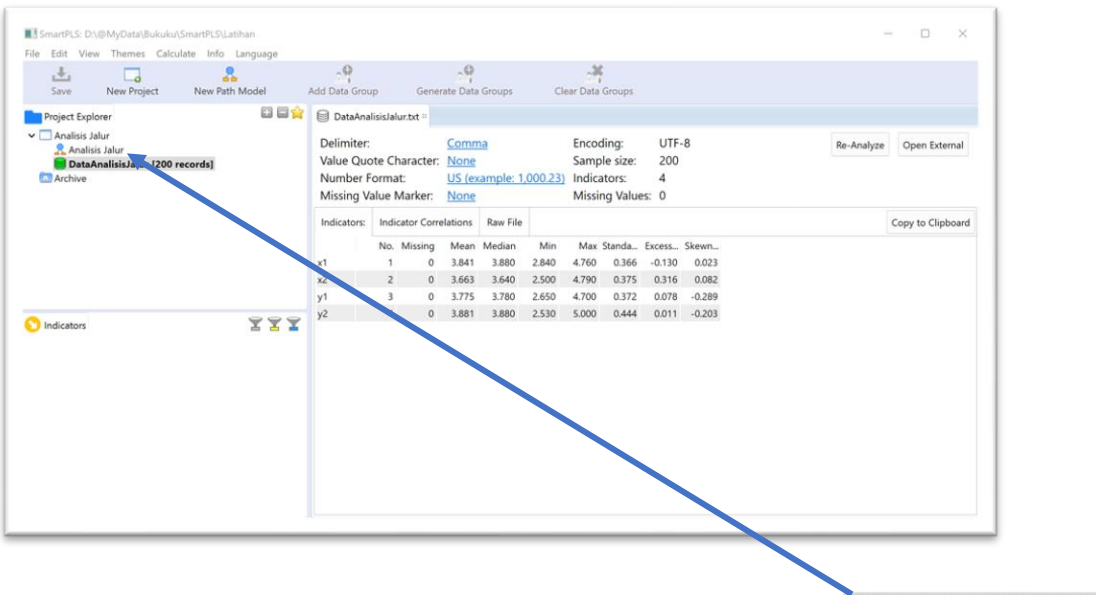

4. Menggambar model dengan cara double klik di gambar berikut: A Analisis Jalur sehingga akan muncul gambar berikut:

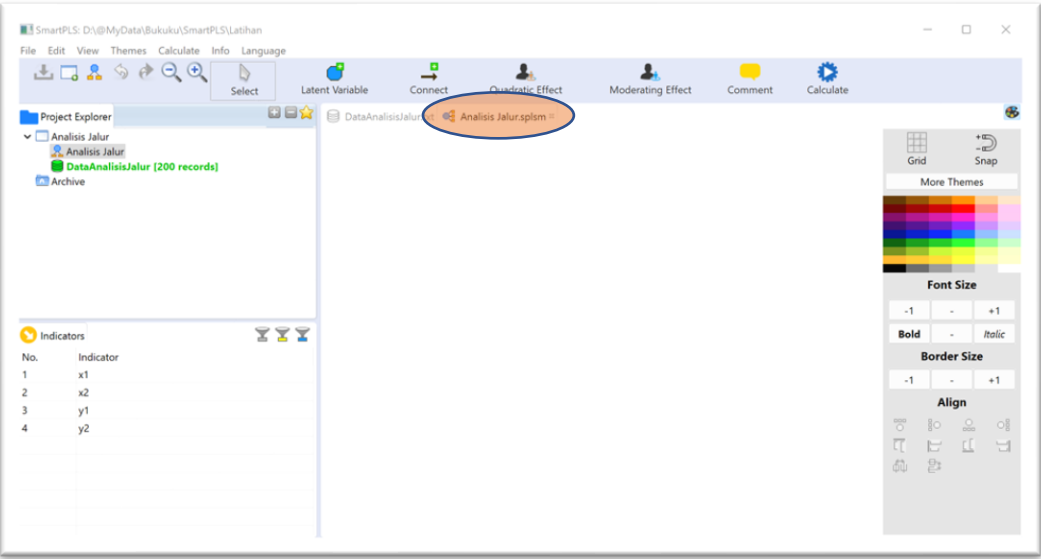

Untuk mulai menggambar model lakukan dengan cara klik (jangan dilepas) masingmasing variabel indikator yang ada di kotak sebelah kiri bawah lalu drag ke kotak sebelah kanan. Lakukan satu per satu dan atur sehingga terlihat seperti gambar di bawah:

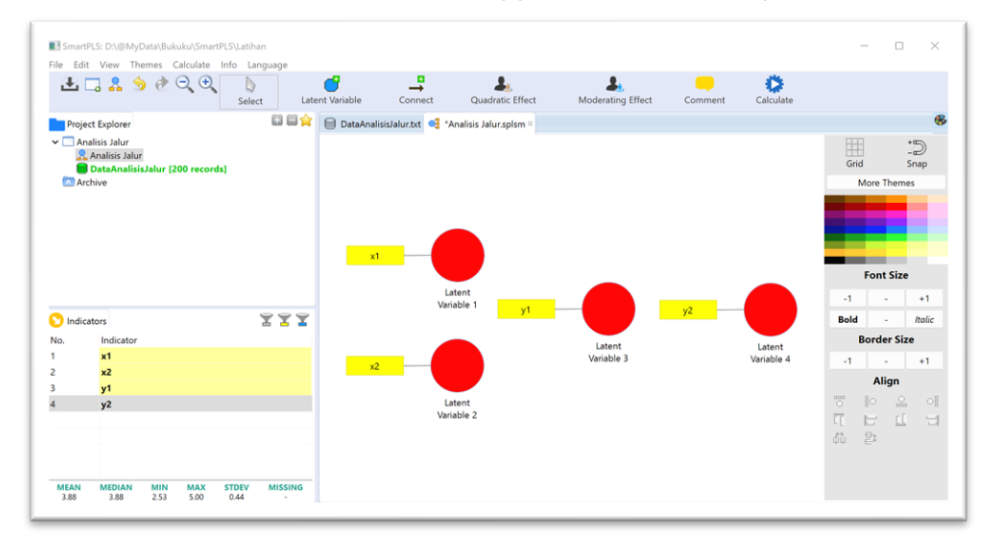

Atur penempatan variabel indikatornya agar tampilannya menjadi lebih menarik dengan cara klik kanan pada lingkaran variabel laten lalu pilih yang sesuai.

 $\overline{\mathbf{B}}$ 

Buat pola hubungan antar variabelnya dengan cara klik tombol <sup>Connect</sup> atau klik menu  $Edit \rightarrow Add Connection(s)$ ... lalu klik Variabel Laten awal dan klik variabel laten tujuan. `Klik lagi variabel laten awal dan klik variabel laten tujuan, begitu seterusnya sampai semua pola hubungan yang dikehendaki terpenuhi.

Jangan lupa mengubah nama variabel laten dengan cara klik kanan variabel laten yang akan diubah namanya lalu pilih Rename. Jika semua sudah dilakukan gambar akan berubah menjadi seperti berikut:

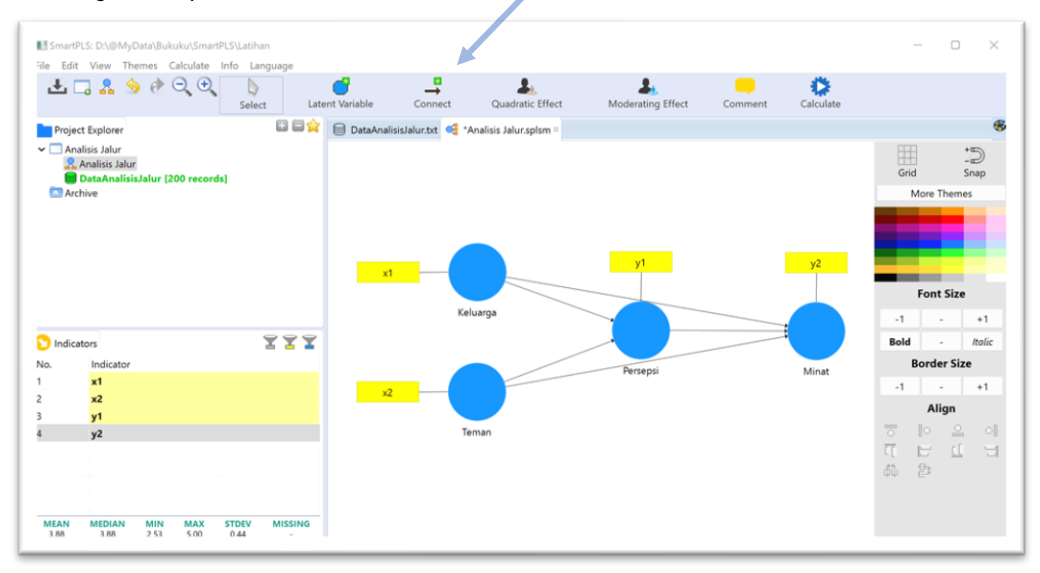

Jangan lupa simpan hasil pekerjaan dengan cara klik menu *File → Save* 

#### <span id="page-11-0"></span>• Analisis PLS Algorithm

1. Lakukan analisis dengan cara klik menu *Calculate*  $\rightarrow$  PLS Algorithm. Maka akan muncul konfirmasi Maksimum Literasi sebagai berikut:

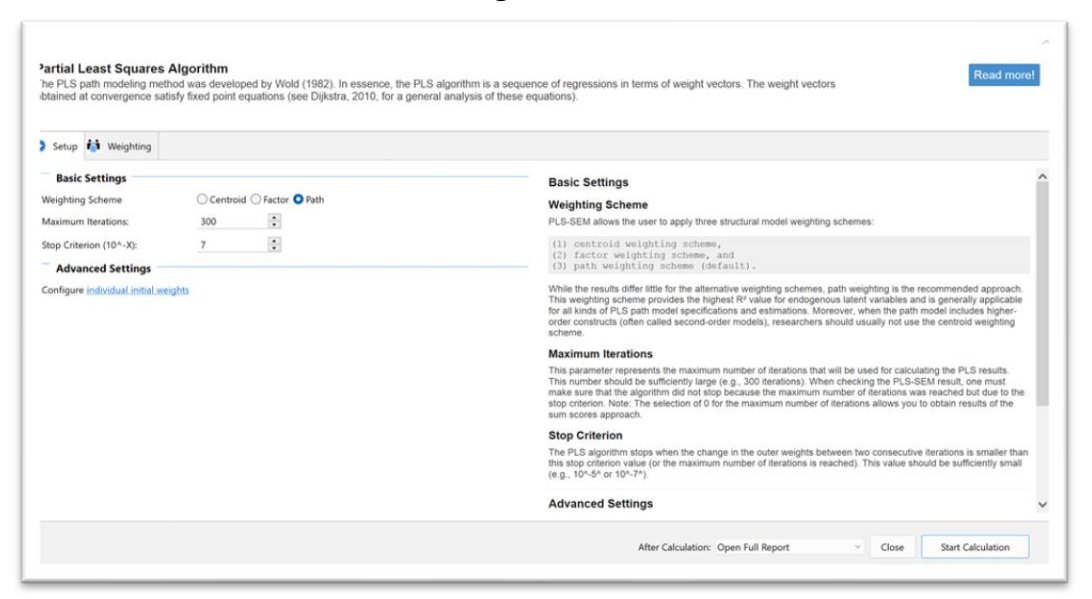

Biarkan sesuai default dan klik tombol *Start Calculation*, maka akan muncul hasil berikut:

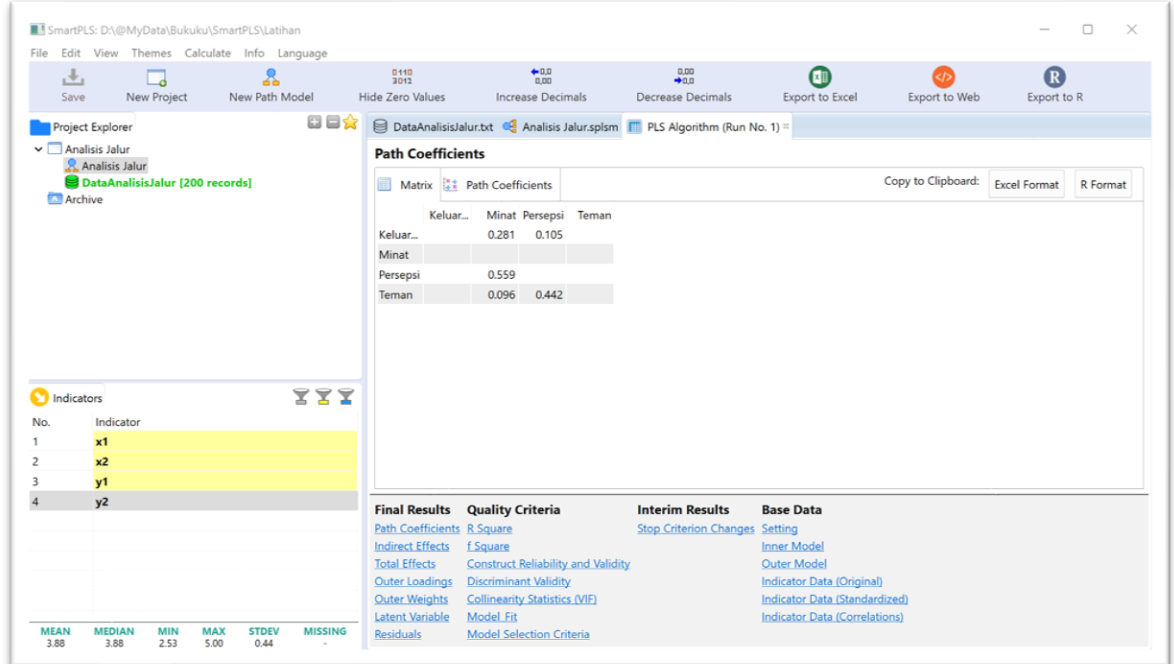

Bagian kotak sebelah kanan bawah adalah jenis analisis yang dihasilkan. Jika diklik akan ditampilkan di kotak atasnya. Silakan cek satu per satu mulai dari Path Coefficients sampai dengan Indicator Data (Correlation)

Hal yang perlu dicermati di sini sebenarnya adalah melakukan pengujian outer model dan goodness of fit, namun berhubung semua variabel laten hanya diukur oleh satu variabel indikator atau observed variable maka pengujian outer model dan goodness of fit tidak perlu dilakukan karena hasilnya pasti fit. Oleh karena itu pengujian dilakukan tahap berikutnya yakni pengujian inner model.

#### <span id="page-12-0"></span>• Analisis Bootstrapping

Pengujian inner model dilakukan dengan cara aktifkan tabulator .splsm lalu klik menu Calculate → Bootstrapping sehingga akan muncul gambar berikut:

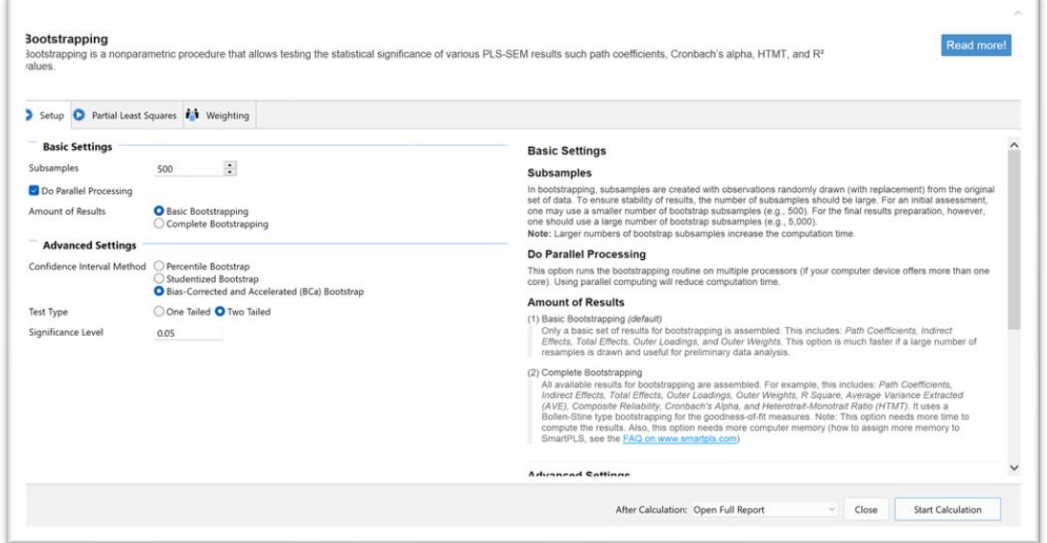

Biarkan secara default lalu klik tombol Start Calculation sehingga akan muncul gambar berikut:

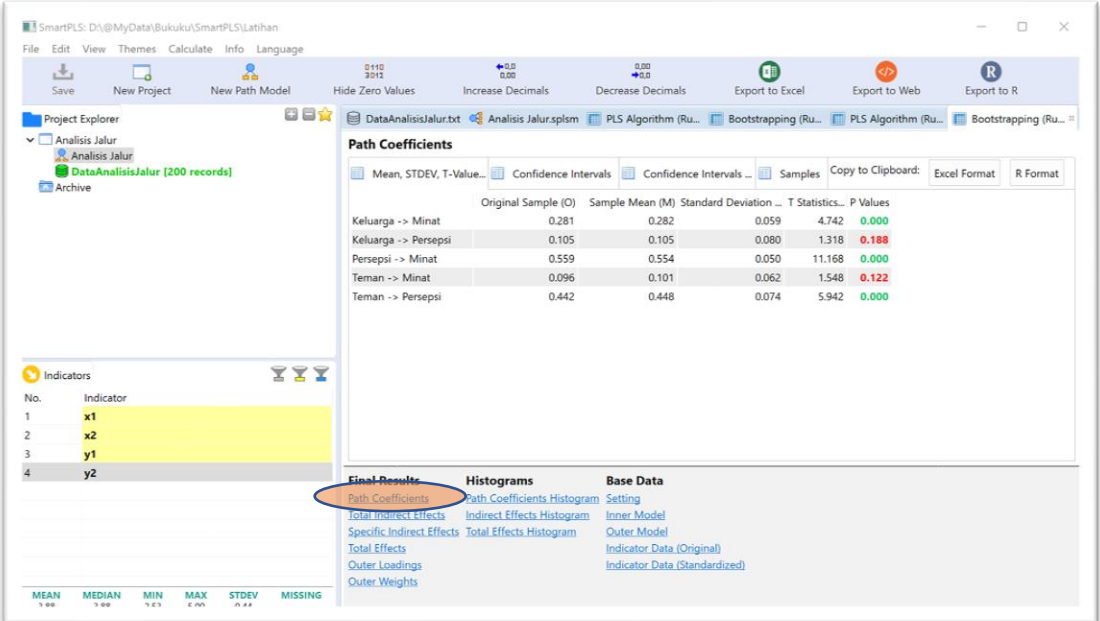

Hasil tersebut di atas mencerminkan *Path Coefficients* yang merupakan hasil pengujian pengaruh langsung (direct effect) sehingga dapat disimpulkan sebagai berikut:

- Keluarga berpengaruh positif terhadap minat dengan t statistik 4,742 (p < 0,001)
- Keluarga tidak berpengaruh pada persepsi dengan t statistik 1,318 (p = 0,186)
- Persepsi berpengaruh positif terhadap minat dengan t statistik 11,168 (p < 0,001)
- Teman tidak berpengaruh terhadap minat dengan t statistik 1,548 (p = 0,122)
- Teman berpengaruh positif terhadap persepsi dengan t statistik 5,942 (p < 0,001)

Untuk melihat pengaruh tidak langsung (indirect effects) dapat diklik Total Indirect Effects sehingga akan muncul gambar berikut:

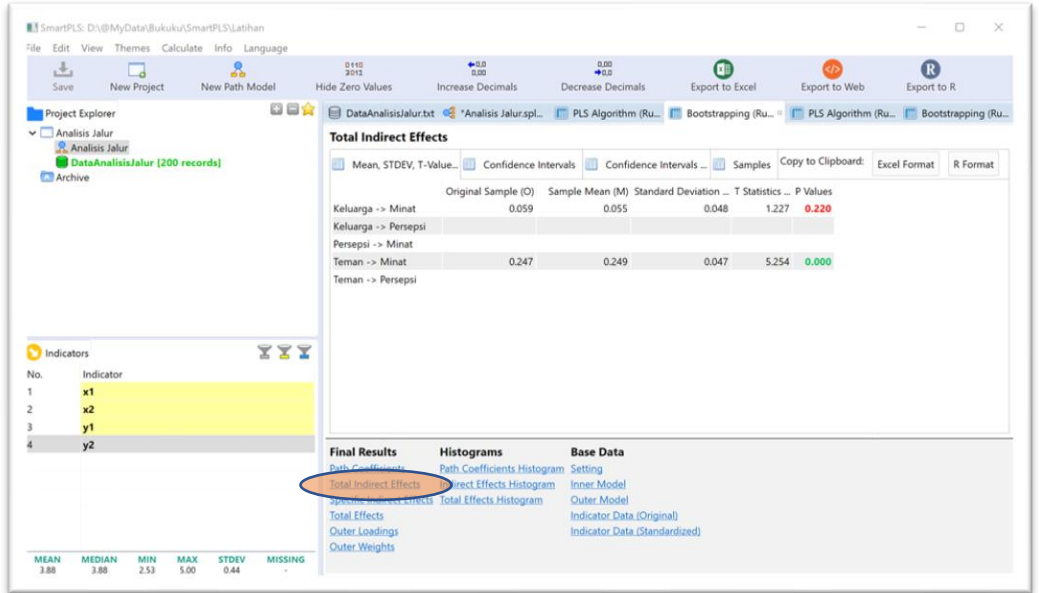

Berdasarkan gambar tersebut dapat disimpulkan bahwa:

- Keluarga tidak memiliki pengaruh tidak langsung terhadap minat dengan t statistik 1,227 (p=0,220)
- Teman memiliki pengaruh tidak langsung terhadap minat dengan t statistik 5,254 (p<0,001)

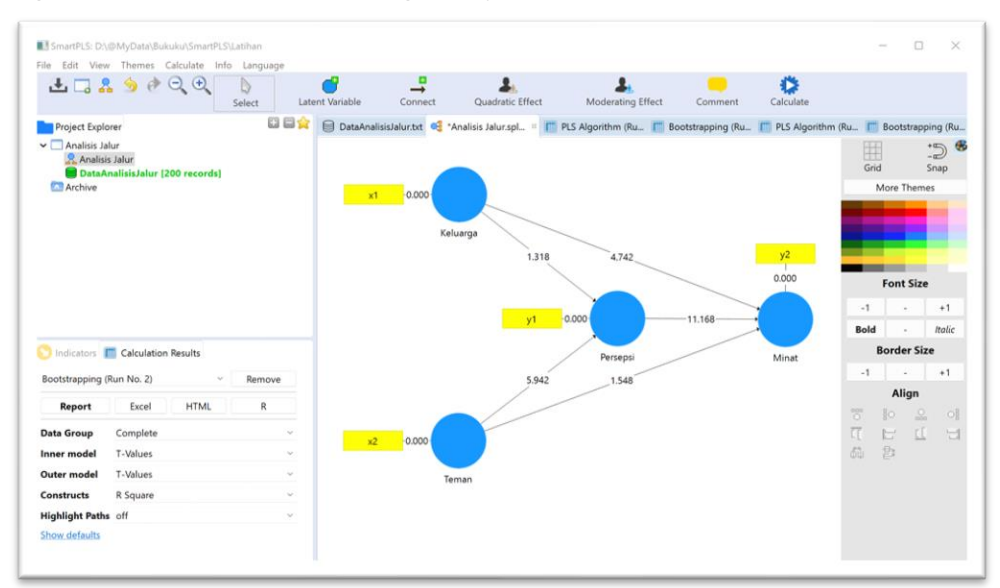

Berikut gambar hasil analisis selengkapnya:

# Bagian 2. Confirmatory Factor Analysis (CFA)

# <span id="page-15-1"></span><span id="page-15-0"></span>Tujuan

Untuk menguji tingkat validitas konstruk seperangkat instrumen, kuesioner atau angket

## <span id="page-15-2"></span>Contoh Masalah

Apakah butir-butir yang dikembangkan dalam mengukur indikator/faktor yang dikembangkan untuk mengukur minat belajar?

Berikut ini disajikan data tentang butir minat belajar seperti yang terdapat dalam File DataCFA.xls

Dalam file tersebut terdapat 20 butir pertanyaan yang digunakan untuk mengukur minat belajar yang terbagi ke dalam 3 konstruk sebagai berikut:

- 1. Perasaan senang terdiri atas 6 butir (butir no 1 s.d. 6)
- 2. Ketertarikan terdiri atas 8 butir (butir no 7 s.d. 14)
- 3. Perhatian terdiri atas 6 butir (butir no 15 s.d. 20)

Ujilah apakah butir-butir yang dikembangkan untuk mengukur minat belajar tersebut valid dalam mengukur konstruk!

# <span id="page-15-3"></span>Langkah-langkah analisis

#### <span id="page-15-4"></span>• Persiapan

1. Menyiapkan Data

Siapkan data yang akan dianalisis dalam format basis data yang dapat dibuat dengan program Microsoft Excel. Dalam latihan ini sudah disiapkan data dalam format Excel yang disimpan dalam file DataCFA.x/s. Berikut format entry datanya:

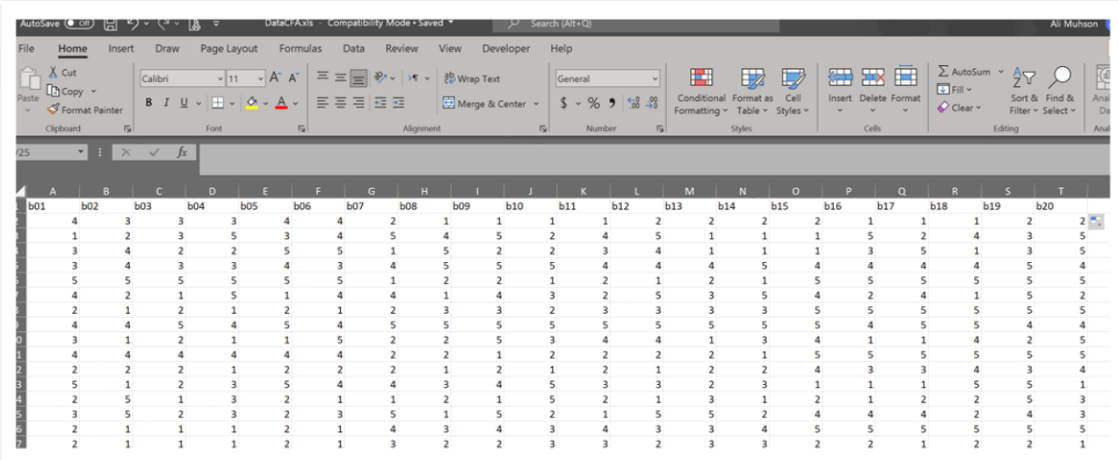

Data di atas harus di save as ke dalam format CSV dengan cara: klik File → Save As → pilih file type CSV (Comma delimited)  $\rightarrow$  Save (Perhatikan lokasi dan folder perekamannya)

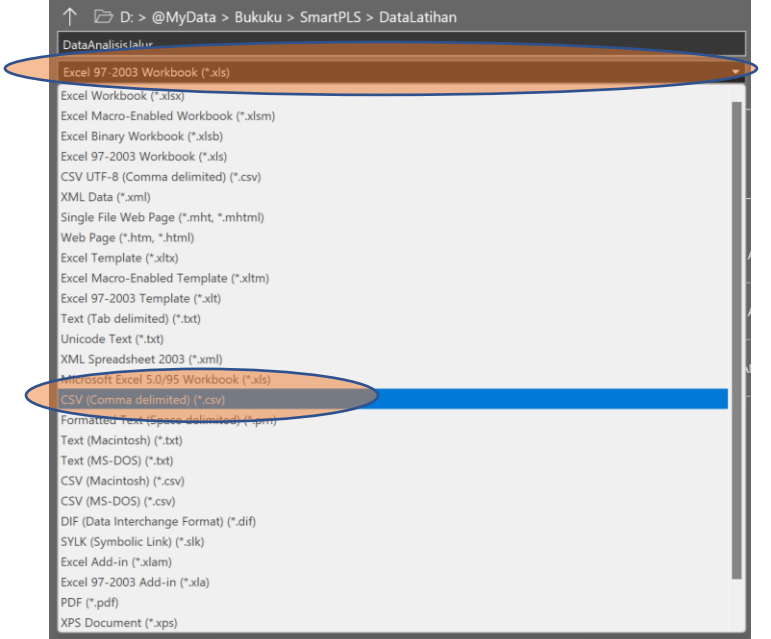

2. Jalankan program SmartPLS sehingga muncul gambar berikut:

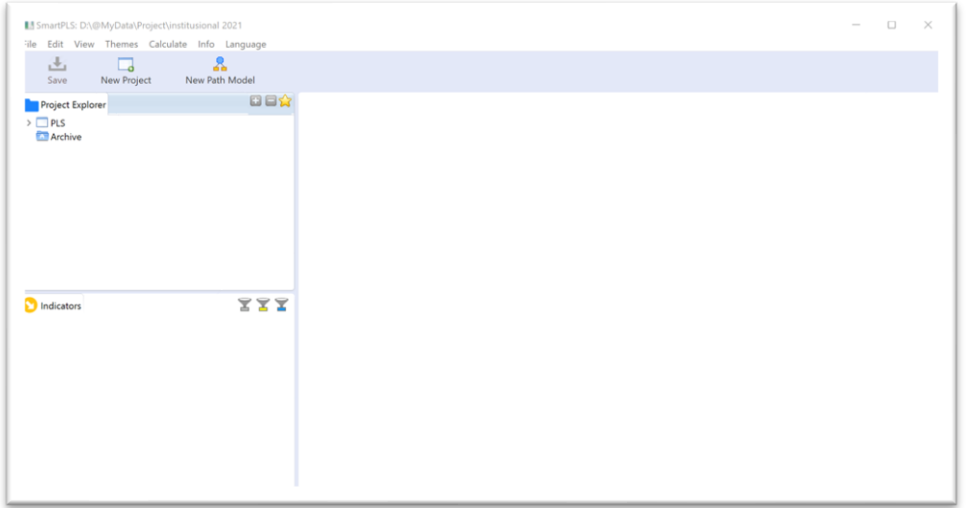

. .

3. Tentukan lokasi project yakni drive dan folder yang akan digunakan sebagai lokasi penyimpanan dengan cara: Klik *File → Switch Workspace* lalu pilih atau buat folder sesuai yang diinginkan, misalnya Latihan (Jika sudah ada tidak perlu membuat lagi).

#### <span id="page-16-0"></span>• Memulai Project

1. Membuat project baru dengan cara Klik File  $\rightarrow$  Create New Project untuk memulai pengolahan data dengan Smart PLS. Buatlah nama project tersebut. Dalam contoh ini menggunakan "Analisis CFA". Kemudian klik Ok

2. Mengimport data dari CSV ke SmartPLS dengan cara Klik File → Import Data File. Lalu pilih lokasi atau folder penyimpanan data CSV yang sudah disiapkan sebelumnya. Klik file DataCFA.csv lalu klik OK sehingga akan muncul gambar berikut:

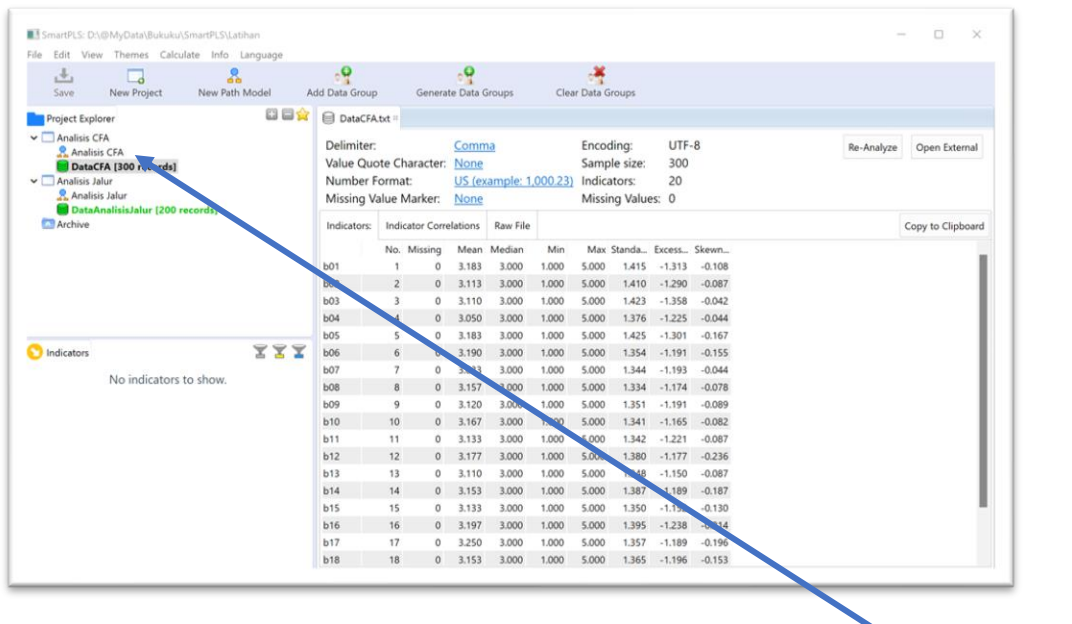

3. Menggambar model dengan cara double klik di gambar berikut: A Analisis CFA sehingga akan muncul gambar berikut:

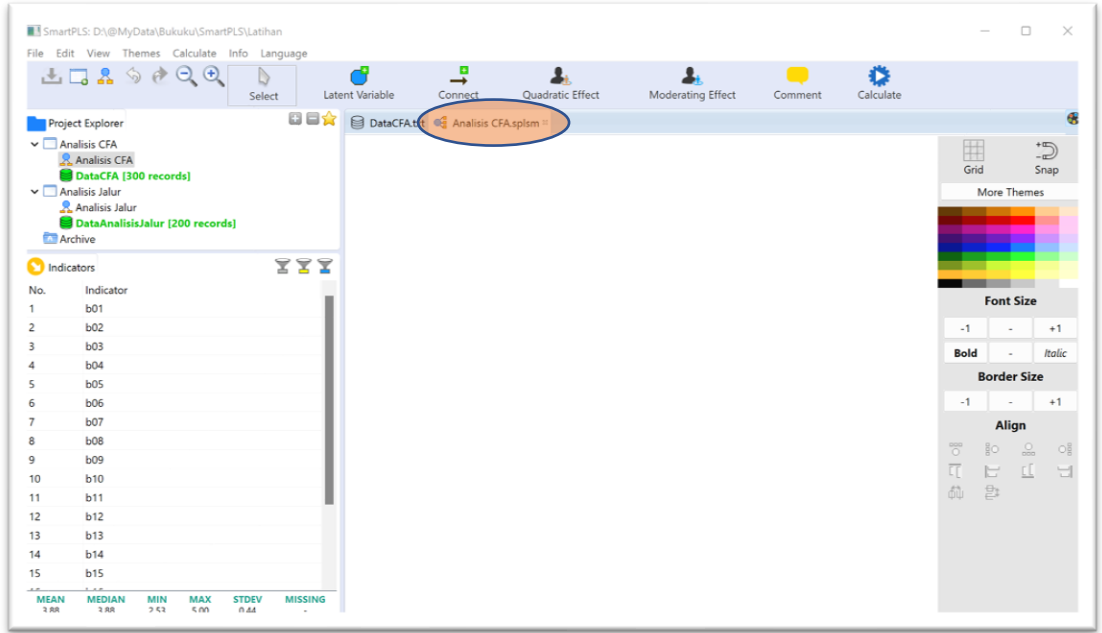

Untuk mulai menggambar model lakukan dengan cara memilih beberapa nomor butir yang mengukur satu konstruk, caranya adalah dengan mengklik nomor butir disertai

menekan tombol CTRL. Setelah terpilih semua lalu drag ke kotak sebelah kanan. Contohnya: Klik b01 lalu sambil menekan tombol CTRL klik b02, klik b03, dst sampai b06. Setelah itu drag ke kotak sebelah kanan untuk membuat variabel laten pertama (ubah namanya dengan variabel Senang). Lakukan juga dengan cara yang sama untuk konstruk kedua (Tertarik) dan ketiga (Perhatian). Selanjutnya pilih semua b01 sampai dengan b20 lalu drag ke kotak sebelah kanan untuk membuat variabel laten keempat (Minat). Tata posisi variabel tersebut sehingga seperti terlihat pada gambar berikut:

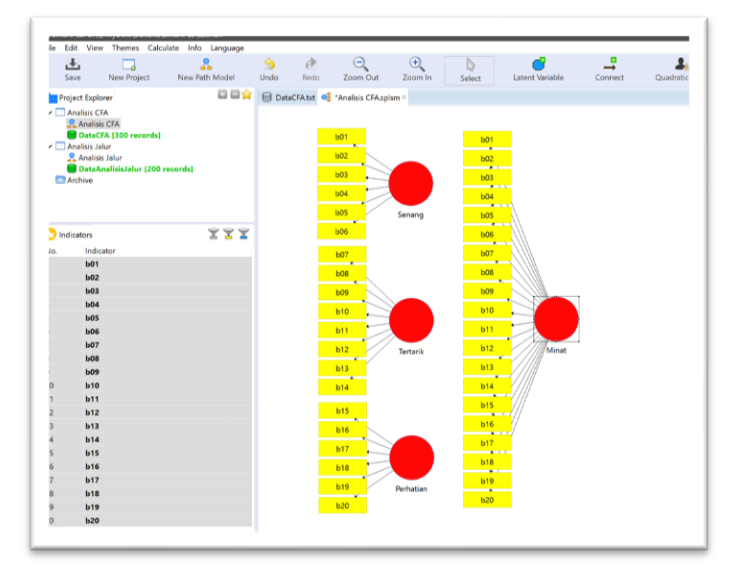

Agar tampilan menjadi lebih bagus, variabel observed yang mengukur variabel laten Minat dapat disembunyikan dengan cara klik kanan di variabel laten Minat lalu pilih Hide Indicator of Selected Construct. Kemudian buat pola hubungan dengan cara klik menu Edit → Add Connection(s).... Lalu klik variabel minat trus klik variabel Senang, klik variabel Minat trus klik variabel Tertarik, lalu klik variabel minat dan klik variabel Perhatian, sehingga akan tampil gambar berikut:

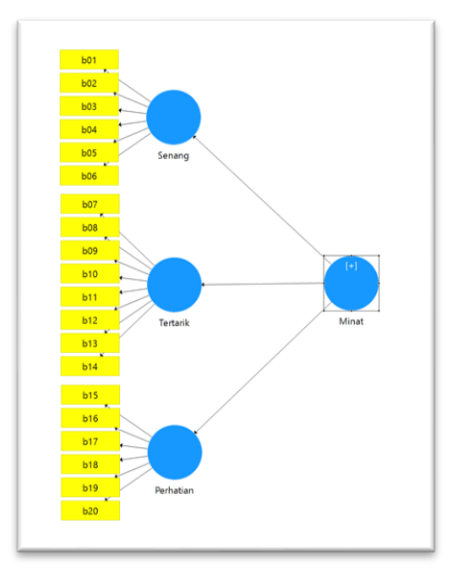

Karena warna variabel laten sudah biru, artinya sudah model sudah siap untuk dianalisis. Jangan lupa simpan hasil pekerjaan dengan cara klik menu File → Save

## <span id="page-19-0"></span>• Analisis PLS Algorithm

Lakukan analisis dengan cara klik menu *Calculate*  $\rightarrow$  PLS Algorithm. Maka akan muncul konfirmasi Maksimum Literasi sebagai berikut:

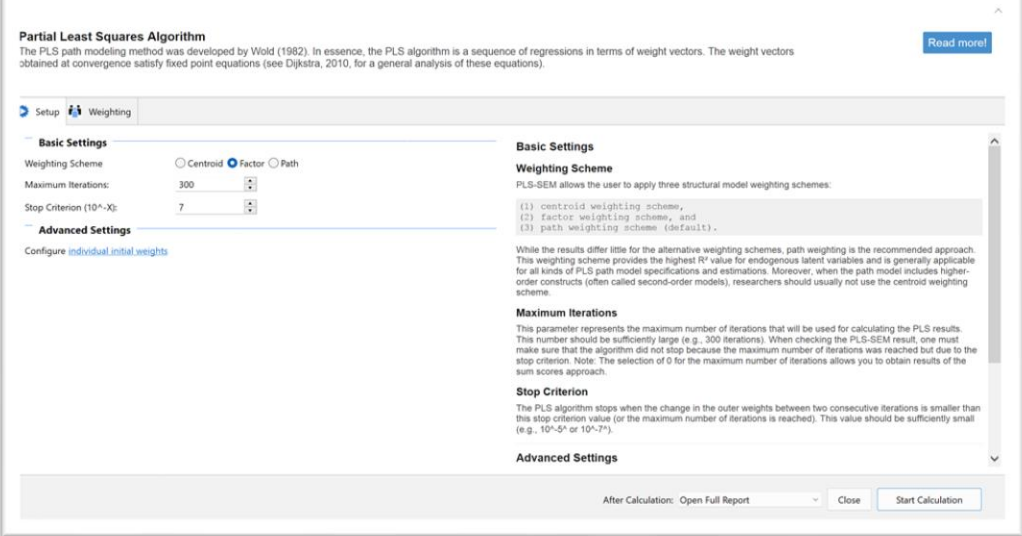

Lakukan perubahan di bagian Weighting Scheme ke pilihan Factor karena yang akan dianalisis adalah CFA lalu klik tombol Start Calculation. Setelah muncul output hasil analisis, di bagian kotak sebelah kanan bawah klik Model Fit untuk melihat hasil model fit sebagai berikut:

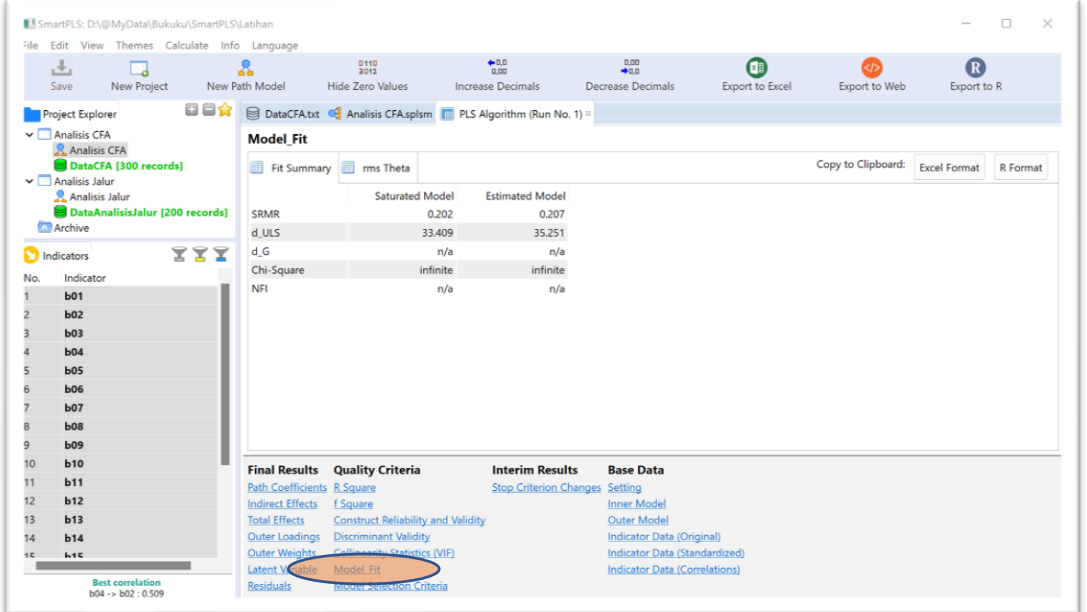

Hasil di atas menunjukkan bahwa nilai SRMR yang ditemukan sebesar 0,207. Oleh karena nilai tersebut lebih besar dari 0,100 maka model dianggap tidak fit. Namun demikian ukuran model fit dalam SmartPLS tidaklah harus dijadikan sebagai acuan yang harus dipatuhi. Peneliti harus sangat berhati-hati untuk melaporkan dan menggunakan model fit di PLS-SEM (Hair, et al., 2017). Kriteria yang diusulkan masih dalam tahap awal penelitian, tidak sepenuhnya dipahami (misalnya, nilai ambang kritis), dan seringkali tidak berguna untuk PLS-SEM. Selama ini kriteria tersebut biasanya tidak dilaporkan dan digunakan untuk penilaian hasil PLS-SEM.

Hal yang perlu dilihat berikutnya adalah pembuktian validitas dan estimasi reliabilitasnya. Untuk melihat hasilnya silakan klik Construct Reliabiity and Validity sehingga akan muncul gambar berikut:

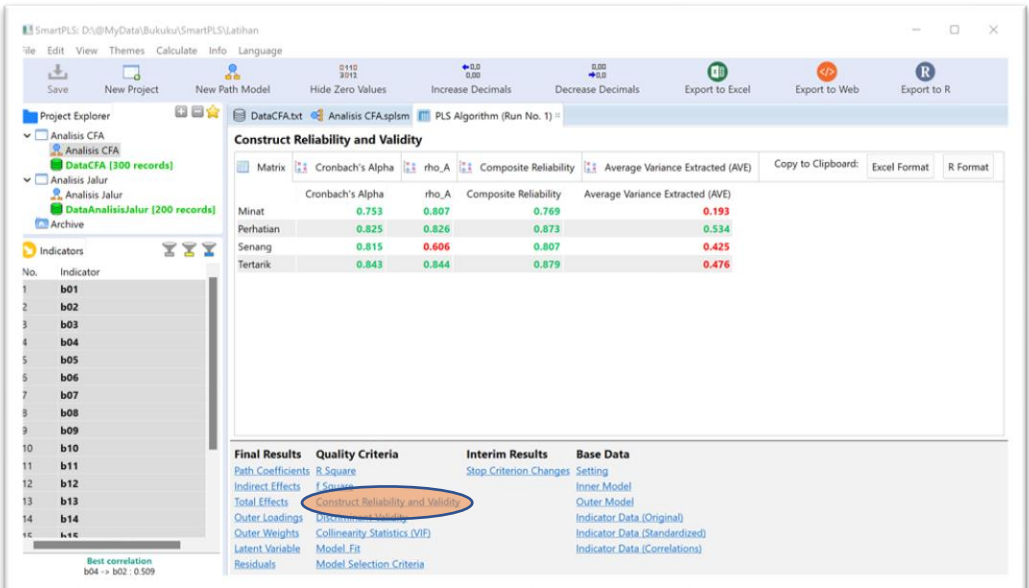

Hasil diatas menunjukkan bahwa:

- Perhatian memiliki estimasi reliabilitas yang baik karena semua ukuran reliabilitas melebihi 0,7, sementara validitasnya kurang baik karena nilai AVE 0,193 kurang dari 0,5.
- Perasaan Senang memiliki estimasi reliabilitas yang baik karena koefisien Alpha dan Composite Reliability melebihi 0,7, sementara validitasnya kurang baik karena nilai AVE 0,425 kurang dari 0,5.
- Ketertarikan memiliki estimasi reliabilitas yang baik karena semua ukuran reliabilitas melebihi 0,7, sementara validitasnya kurang baik karena nilai AVE 0,476 kurang dari 0,5.

Hal yang lain yang perlu dilihat adalah validitas diskriminant. Untuk melihat hasilnya silakan klik *Discriminant Validity* sehingga akan muncul gambar berikut:

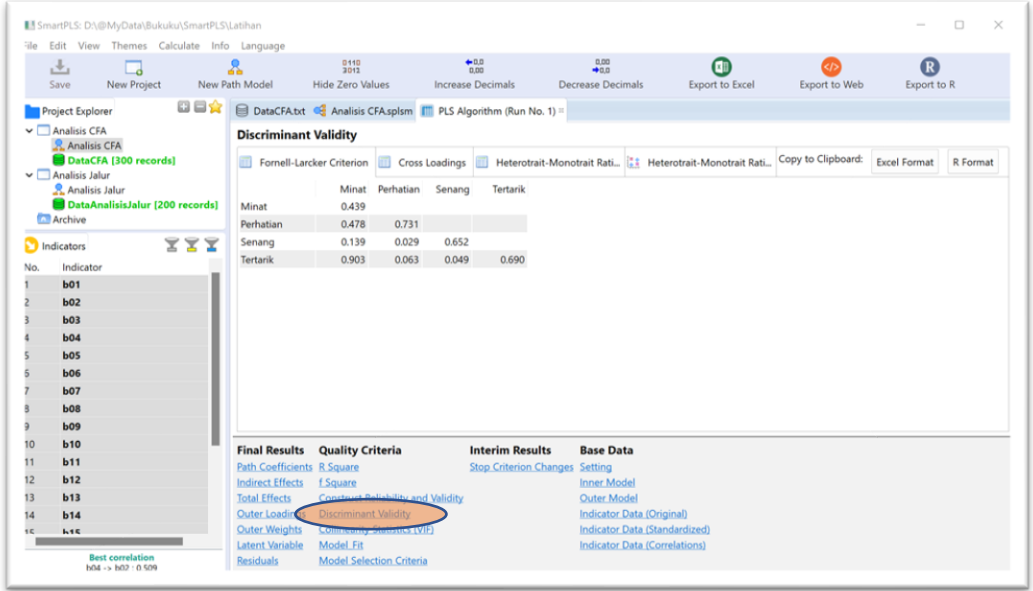

Untuk kolom Minat dapat diabaikan. Yang perlu diperhatikan adalah kolom Perhatian, Senang, dan Tertarik. Angka yang berada di diagonal merupakan akar AVE dan angka yang lainnya adalah koefisien korelasi antar konstruk. Syarat konstruk tersebut memiliki diskriminan validity yang baik adalah nilai akar AVE harus lebih besar daripada koefisien korelasi. Oleh karena semua angka koefisien korelasi lebih kecil dari nilai akar AVE maka dapat disimpulkan bahwa konstruk yang dikembangkan dalam mengukur minat memiliki diskriminan validity yang baik.

Langkah terakhir yang perlu diperhatikan adalah melihat loading Factor. Untuk melihatnya silakan klik Outer Loading sehingga akan muncul tampilan berikut:

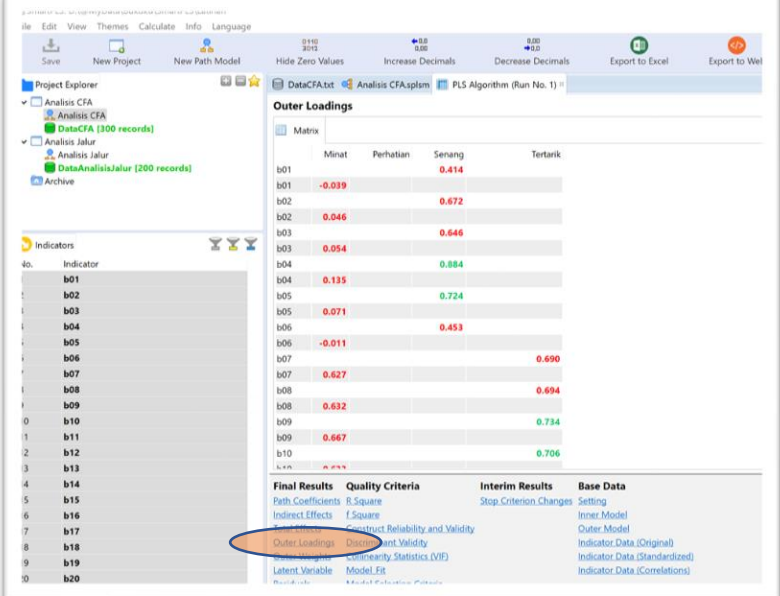

Untuk gambar di atas kolom minat dapat diabaikan. Yang perlu diperhatikan adalah kolom Perhatian, Senang, dan Tertarik. Dalam kolom tersebut menunjukkan nilai loading factor untuk masing-masing butir. Jika warna merah menunjukkan nilai loading factor kurang dari 0,7 yang berarti butir tidak valid, sementara yang warna hijau menunjukkan nilai loading factor melebih 0,7 yang berarti butir valid.

Hasil di atas menunjukkan bahwa 6 butir yang dikembangkan untuk mengukur perasaan senang hanya ada dua butir yang valid, yakni butir nomor 4 dan 5, sedangkan butir nomor 1, 2, 3, dan 6 tidak valid. Untuk menafsirkan butir yang lainnya silakan lakukan dengan cara yang sama. Semakin banyak butir yang tidak valid menunjukkan kualitas instrumen yang dikembangkan dalam penelitian ini kurang memenuhi syarat validitas.

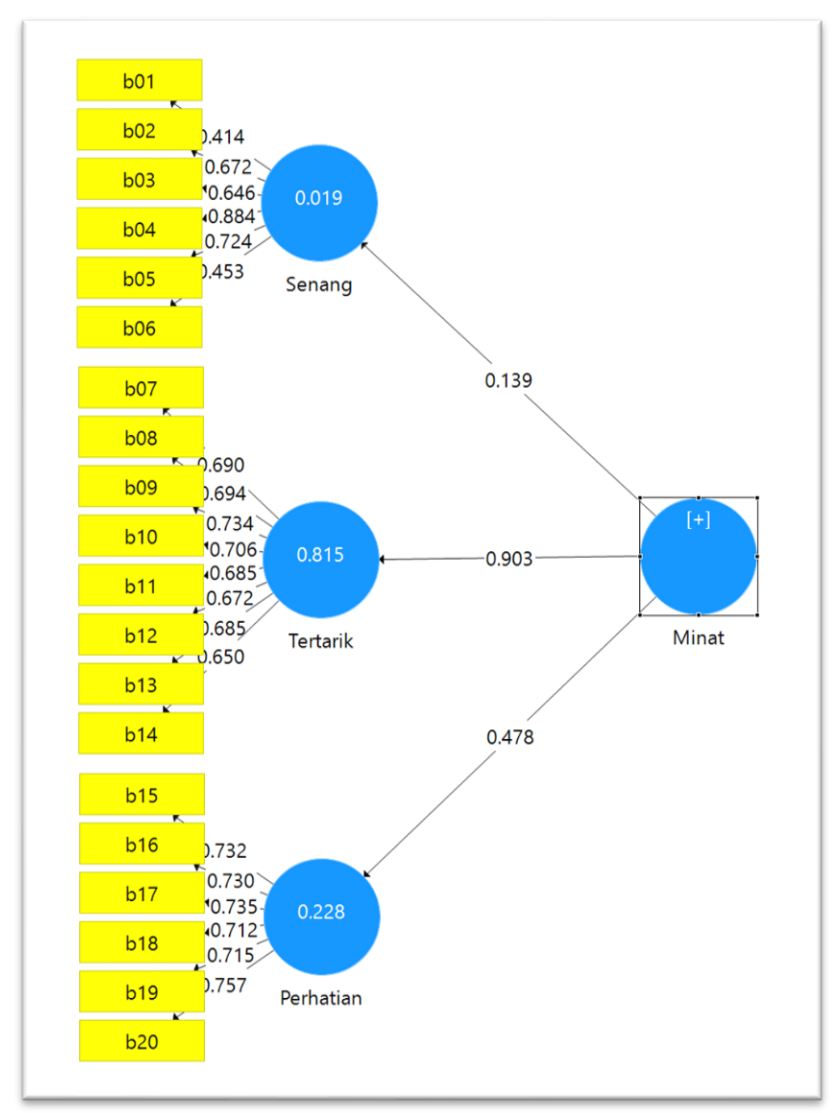

Berikut gambar hasil analisis selengkapnya:

# Bagian 3. Structural Equation Model (SEM)

# <span id="page-23-1"></span><span id="page-23-0"></span>Tujuan

Untuk menganalisis hubungan sebab akibat antara satu atau beberapa variabel laten dengan satu atau beberapa variabel laten lainnya. Model ini hampir mirip dengan analisis jalur namun variabel observed yang digunakan bersifat ganda.

## <span id="page-23-2"></span>Contoh Masalah

Bagaimana model persamaan struktural Kompetensi Guru? Apakah variabel Lingkungan dan Kepala Sekolah memiliki pengaruh langsung terhadap Kompetensi Guru? Apakah variabel Motivasi menjadi variabel mediating?

Berikut ini disajikan data tentang butir minat belajar seperti yang terdapat dalam File DataSEM.xls

Dalam file tersebut terdapat 16 variabel observed dan 4 variabel laten dengan rincian sebagai berikut:

- 1. Variabel laten Lingkungan, yang diukur dari 5 variabel observed yang meliputi orangtua, kerabat, masyarakat, teman, dan sekolah.
- 2. Variabel laten Kepala Sekolah, yang diukur dari 3 variabel observed yang meliputi perhatian, kinerja, dan kepribadian.
- 3. Variabel laten Motivasi, yang diukur dari 4 variabel observed yang meliputi kemauan, tanggung jawab, orientasi, dan komitmen.
- 4. Variabel laten Kompetensi Guru, yang diukur dari 4 variabel observed yang meliputi Pribadi, Sosial, Profesional, dan Pedagogik.

Ujilah pengaruh langsung dan tidak langsung variabel eksogen terhadap variabel endogen? Apakah model pengukuran juga memenuhi validitas dan reliabilitas?

# <span id="page-23-3"></span>Langkah-langkah analisis

#### <span id="page-23-4"></span>• Persiapan

1. Menyiapkan Data

Siapkan data yang akan dianalisis dalam format basis data yang dapat dibuat dengan program Microsoft Excel. Dalam latihan ini sudah disiapkan data dalam format Excel yang disimpan dalam file DataSEM.x/s. Berikut format entry datanya:

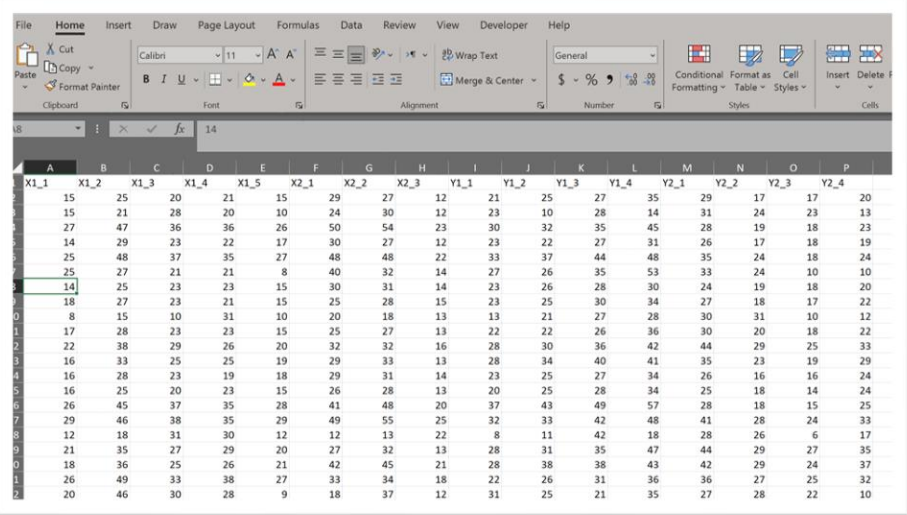

Data di atas harus di save as ke dalam format CSV dengan cara: klik File  $\rightarrow$  Save As  $\rightarrow$  pilih file type CSV (Comma delimited)  $\rightarrow$  Save (Perhatikan lokasi dan folder perekamannya)

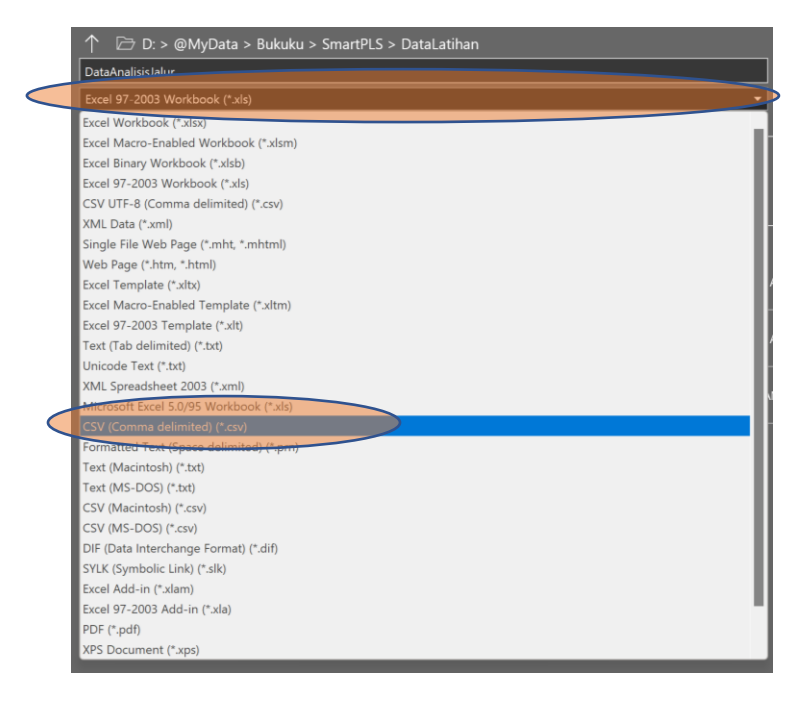

- 2. Jalankan program SmartPLS sehingga muncul gambar berikut:
- 3. Tentukan lokasi project yakni drive dan folder yang akan digunakan sebagai lokasi penyimpanan dengan cara: Klik *File → Switch Workspace* lalu pilih atau buat folder sesuai yang diinginkan, misalnya Latihan (Jika sudah ada tidak perlu membuat lagi).

#### <span id="page-24-0"></span>• Memulai Project

1. Membuat project baru dengan cara Klik File  $\rightarrow$  Create New Project untuk memulai pengolahan data dengan Smart PLS. Buatlah nama project tersebut. Dalam contoh ini menggunakan "Analisis SEM". Kemudian klik Ok

2. Mengimport data dari CSV ke SmartPLS dengan cara Klik File → Import Data File. Lalu pilih lokasi atau folder penyimpanan data CSV yang sudah disiapkan sebelumnya. Klik file DataSEM.csvlalu klik OK sehingga akan muncul gambar berikut:

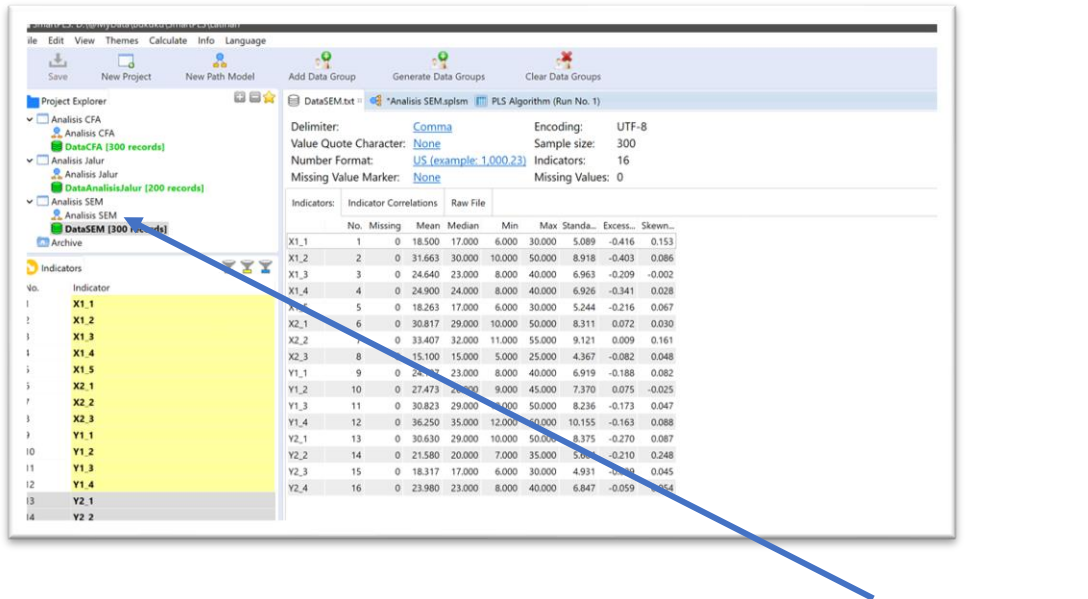

3. Menggambar model dengan cara double klik di gambar berikut:  $\mathbb{R}$  Analisis SEM sehingga akan muncul gambar berikut:

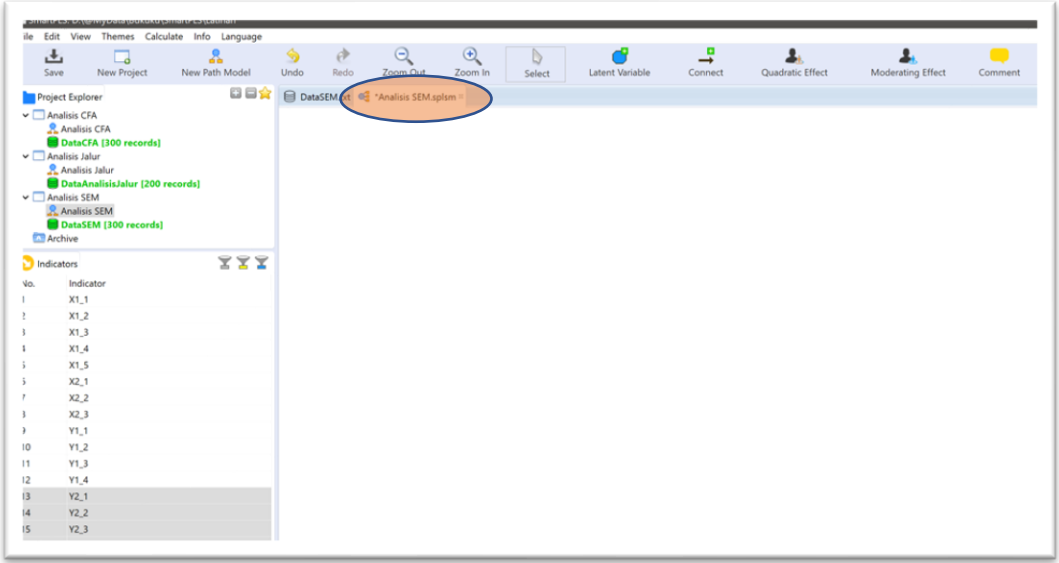

Untuk mulai menggambar model lakukan dengan cara memilih beberapa nomor butir yang mengukur satu konstruk, caranya adalah dengan mengklik nomor butir disertai menekan tombol CTRL. Setelah terpilih semua lalu drag ke kotak sebelah kanan. Contohnya: Klik X1\_1 lalu sambil menekan tombol CTRL klik X1\_2, klik X1\_3, dst sampai X1\_5. Setelah itu drag ke kotak sebelah kanan untuk membuat variabel laten pertama

(ubah namanya dengan variabel Lingkungan). Lakukan juga dengan cara yang sama untuk variabel kedua (KepSek), variabel ketiga (Motivasi), dan variabel keempat (Kompetensi). Tata posisi variabel tersebut sehingga seperti terlihat pada gambar berikut:

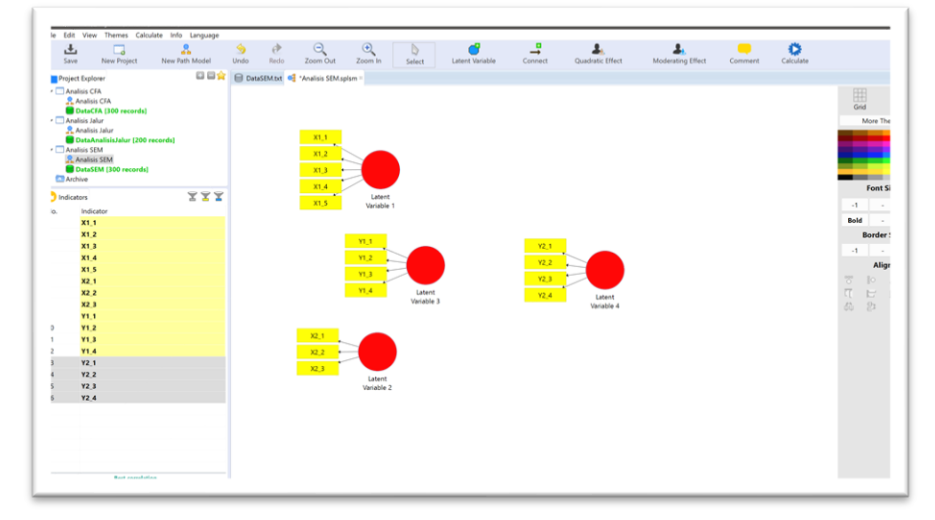

Kemudian buat pola hubungan dengan cara klik menu Edit → Add Connection(s).... Lalu klik variabel Lingkungan trus klik variabel Kompetensi, klik variabel Lingkungan trus klik variabel Motivasi, dan seterusnya sehingga akan tampil gambar berikut:

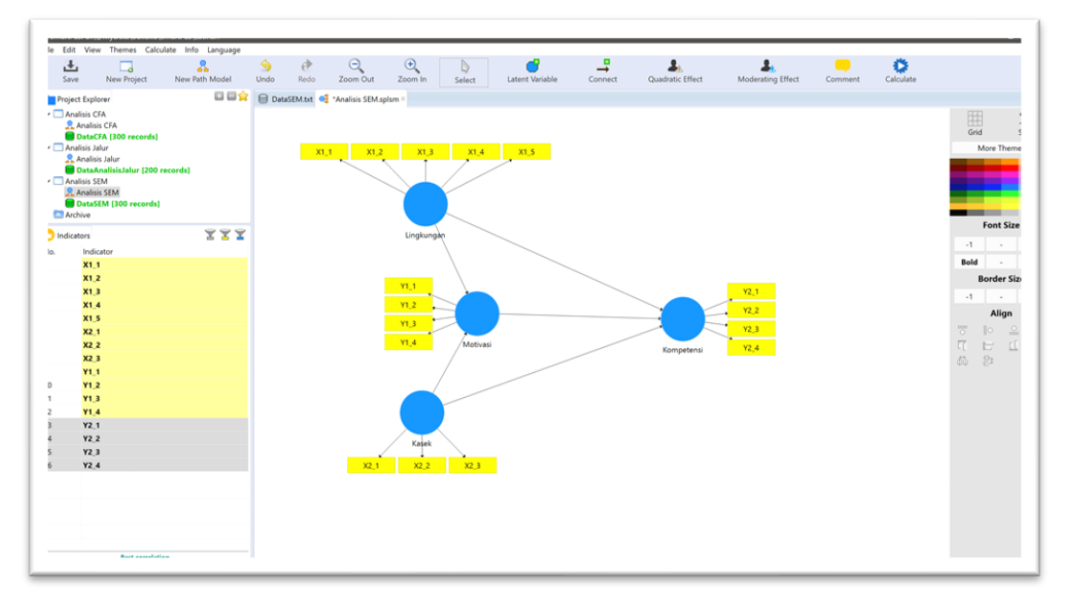

Karena warna variabel laten sudah biru, artinya sudah model sudah siap untuk dianalisis. Jangan lupa simpan hasil pekerjaan dengan cara klik menu *File → Save* 

## <span id="page-26-0"></span>• Analisis PLS Algorithm

Lakukan analisis dengan cara klik menu *Calculate → PLS Algorithm*. Maka akan muncul konfirmasi Maksimum Literasi sebagai berikut:

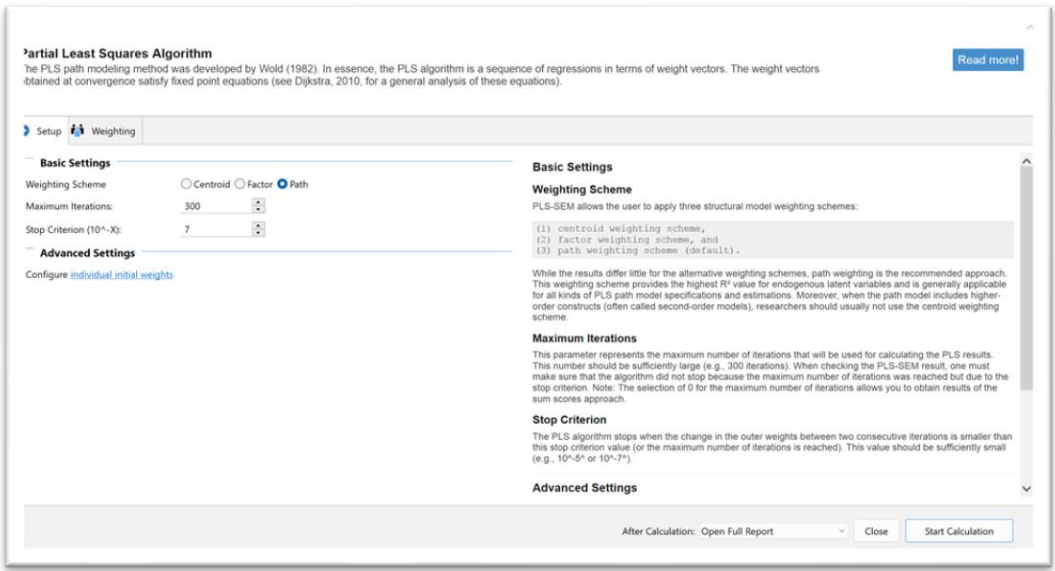

Biarkan sesuai default dan klik tombol Start Calculation. Setelah muncul output hasil analisis, di bagian kotak sebelah kanan bawah klik Model Fit untuk melihat hasil model fit sebagai berikut:

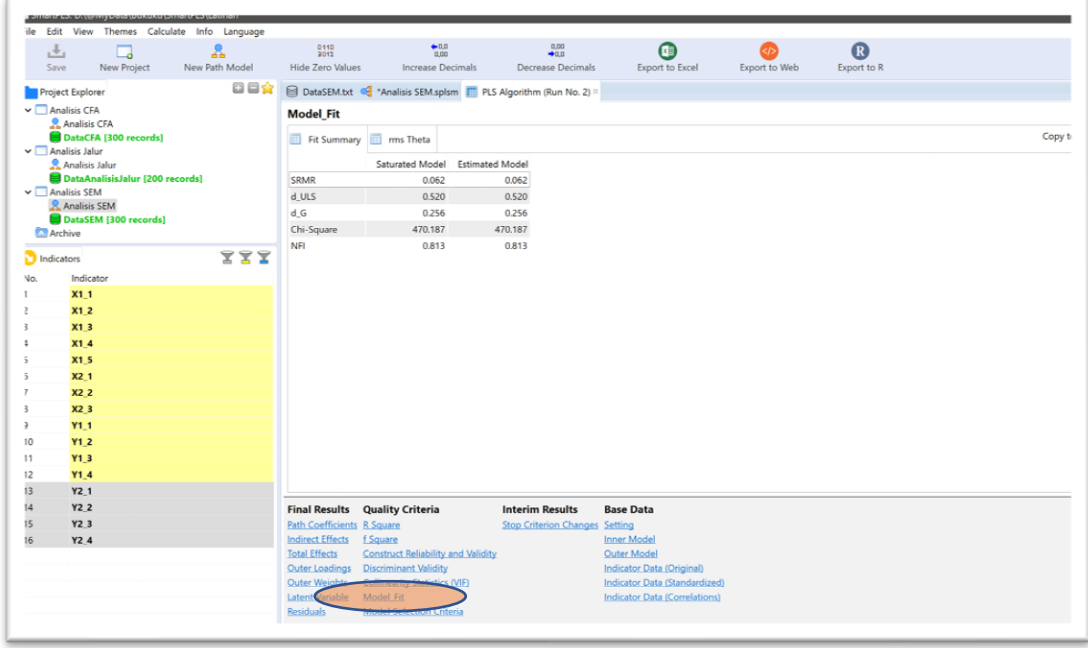

Hasil di atas menunjukkan bahwa nilai SRMR yang ditemukan sebesar 0,062. Oleh karena nilai tersebut lebih kecil dari 0,100 maka model sudah fit.

Hal yang perlu dilihat berikutnya adalah pembuktian validitas dan estimasi reliabilitasnya. Untuk melihat hasilnya silakan klik Construct Reliabiity and Validity sehingga akan muncul gambar berikut:

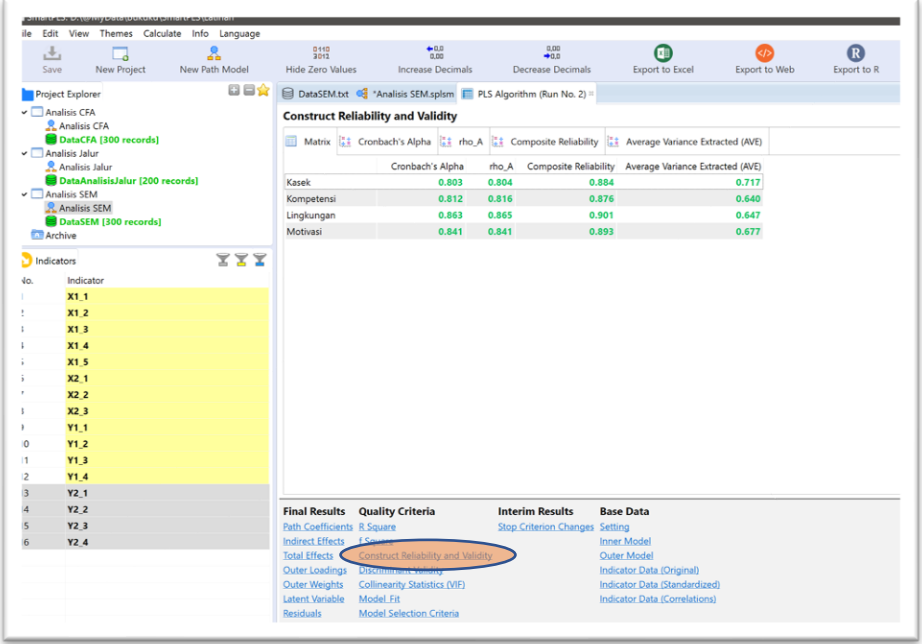

Hasil diatas menunjukkan bahwa:

- Variabel Kepala Sekolah memiliki estimasi reliabilitas yang baik karena semua ukuran reliabilitas melebihi 0,7. Validitasnya juga termasuk baik karena nilai AVE 0,717 lebih dari 0,5.
- Variabel Kompetensi memiliki estimasi reliabilitas yang baik karena semua ukuran reliabilitas melebihi 0,7. Validitasnya juga termasuk baik karena nilai AVE 0,640 lebih dari 0,5.
- Variabel Lingkungan memiliki estimasi reliabilitas yang baik karena semua ukuran reliabilitas melebihi 0,7. Validitasnya juga termasuk baik karena nilai AVE 0,647 lebih dari 0,5.
- Variabel Motivasi memiliki estimasi reliabilitas yang baik karena semua ukuran reliabilitas melebihi 0,7. Validitasnya juga termasuk baik karena nilai AVE 0,677 lebih dari 0,5.

Hal yang lain yang perlu dilihat adalah validitas diskriminant. Untuk melihat hasilnya silakan klik *Discriminant Validity* sehingga akan muncul gambar berikut:

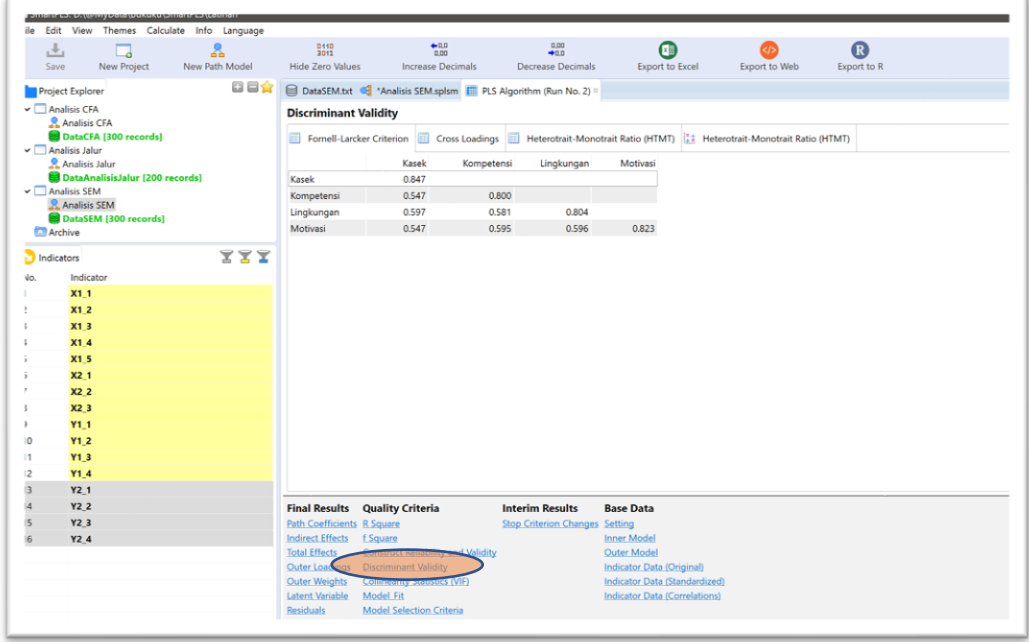

Angka yang berada di diagonal merupakan akar AVE dan angka yang lainnya adalah koefisien korelasi antar variabel. Syarat konstruk tersebut memiliki diskriminan validity yang baik adalah nilai akar AVE harus lebih besar daripada koefisien korelasi. Oleh karena semua angka koefisien korelasi lebih kecil dari nilai akar AVE maka dapat disimpulkan bahwa seluruh yang dikembangkan dalam model memiliki diskriminan validity yang baik.

Langkah terakhir yang perlu diperhatikan adalah melihat loading Factor. Untuk melihatnya silakan klik *Outer Loading* sehingga akan muncul tampilan berikut:

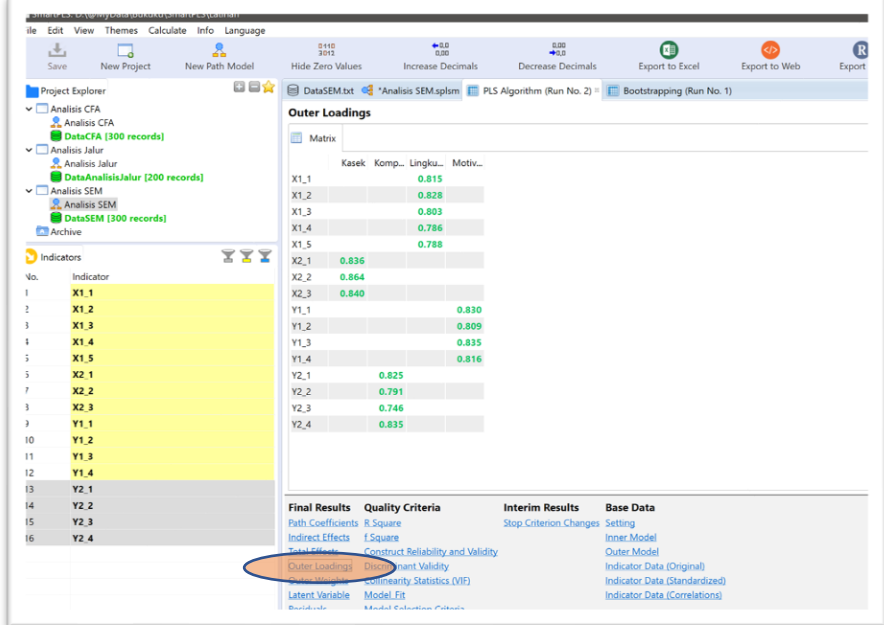

Yang perlu diperhatikan dalam kolom tersebut menunjukkan nilai loading factor untuk masing-masing variabel. Jika warna merah menunjukkan nilai loading factor kurang dari 0,7 yang berarti variabel tidak valid, sementara yang warna hijau menunjukkan nilai loading factor melebih 0,7 yang berarti variabel valid. Oleh karena semua loading factor lebih dari 0,7 maka semua variabel yang digunakan memiliki validitas yang baik.

## <span id="page-30-0"></span>• Analisis Bootstrapping

Pengujian inner model dilakukan dengan cara aktifkan tabulator .splsm lalu klik menu Calculate → Bootstrapping sehingga akan muncul gambar berikut:

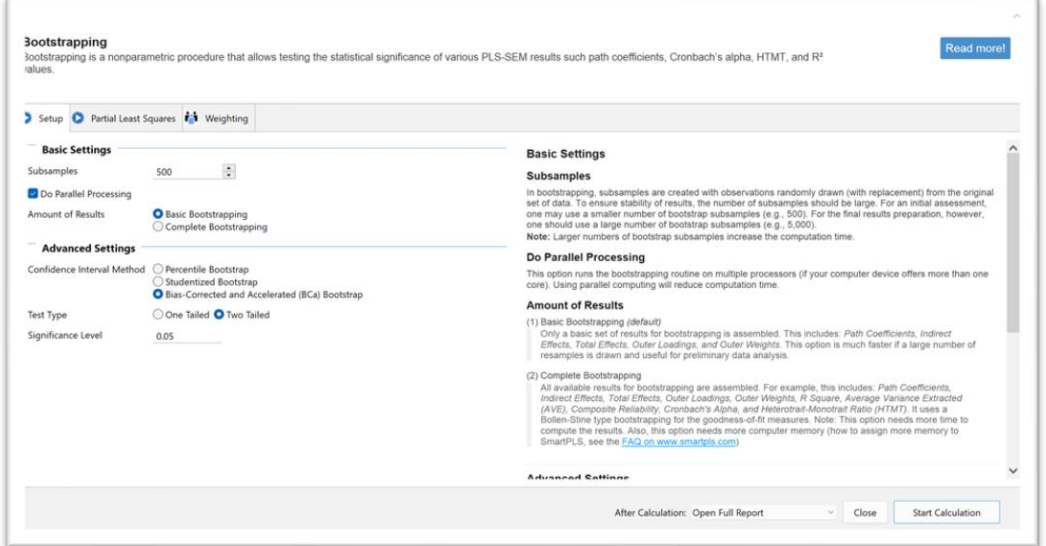

Biarkan secara default lalu klik tombol *Start Calculation* sehingga akan muncul gambar berikut:

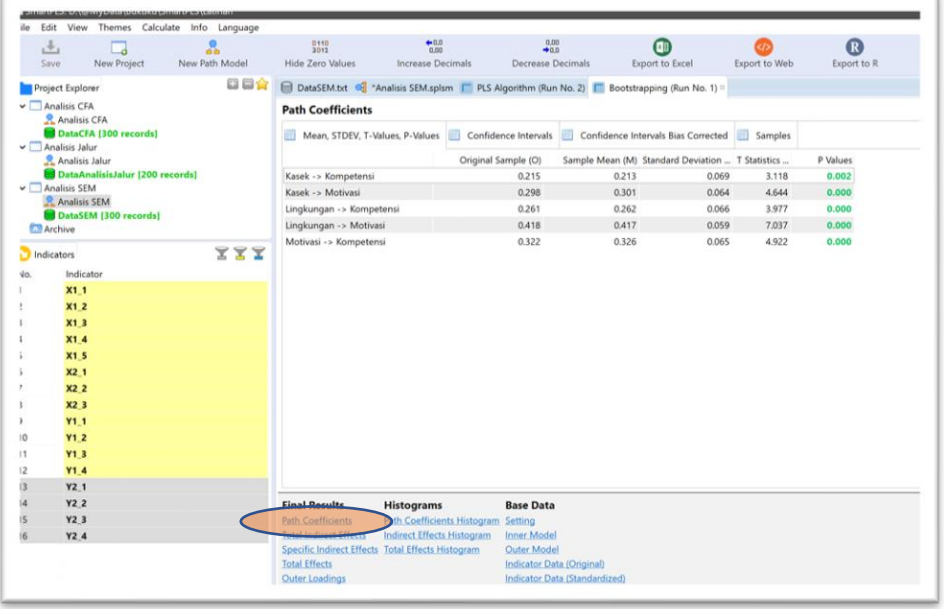

Hasil tersebut di atas mencerminkan *Path Coefficients* yang merupakan hasil pengujian pengaruh langsung (direct effect) sehingga dapat disimpulkan sebagai berikut:

- Kepala Sekolah berpengaruh positif terhadap Kompetensi Guru dengan t statistik 3,118 (p=0,002)
- Kepala Sekolah berpengaruh positif terhadap Motivasi Guru dengan t statistik 4,664 (p<0,001)
- Lingkungan berpengaruh positif terhadap Kompetensi Guru dengan t statistik 3,977 (p<0,001)
- Lingkungan berpengaruh positif terhadap Motivasi Guru dengan t statistik 7,037 (p<0,001)
- Motivasi Guru berpengaruh positif terhadap Kompetensi Guru dengan t statistik 4,922 (p<0,001)

Untuk melihat pengaruh tidak langsung (indirect effects) dapat diklik Total Indirect **Effects** sehingga akan muncul gambar berikut:

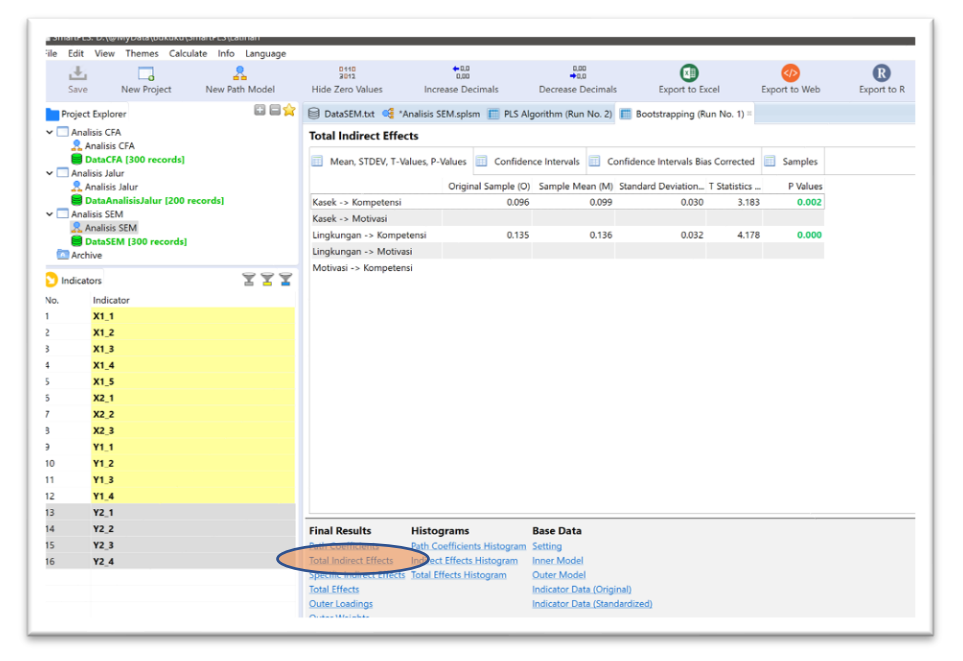

Berdasarkan gambar tersebut dapat disimpulkan bahwa:

- Variabel Kepala Sekolah memiliki pengaruh tidak langsung terhadap Kompetensi Guru melalui Motivasi Guru dengan t statistik 3,183 (p=0,002)
- Variabel Lingkungan memiliki pengaruh tidak langsung terhadap Kompetensi Guru melalui Motivasi Guru dengan t statistik 4,178 (p<0,001)

Untuk melihat lebih jauh terkait loading factor masing-masing variabel obeserved, dapat diklik bagian Outer Loadings sehingga akan muncul gambar berikut:

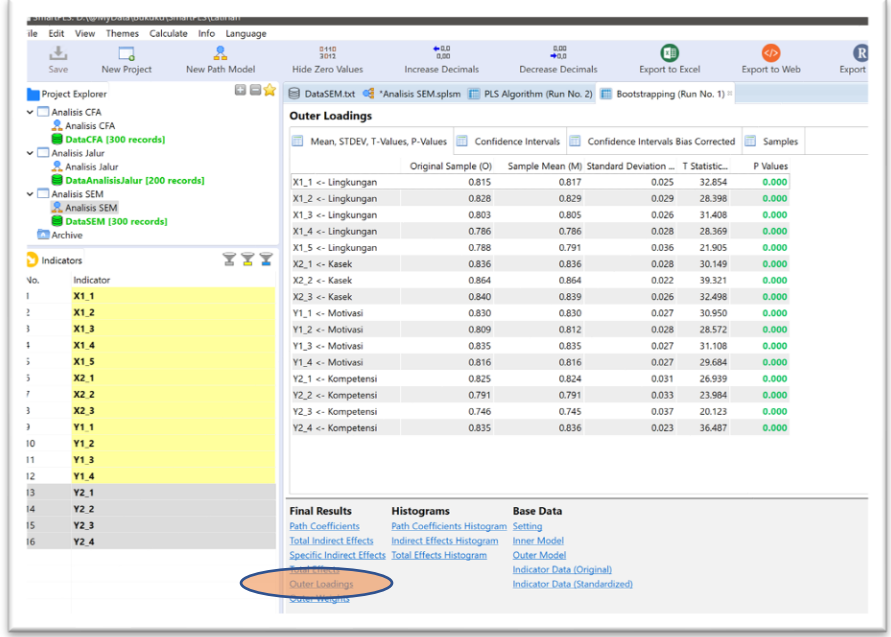

Semua loading factor menunjukkan angka di atas 0,7 dan semua memiliki nilai p di bawah 0,05, sehingga dapat dikatakan bahwa semua variabel observed dapat mengukur secara baik variabel latennya.

Berikut gambar hasil analisis selengkapnya:

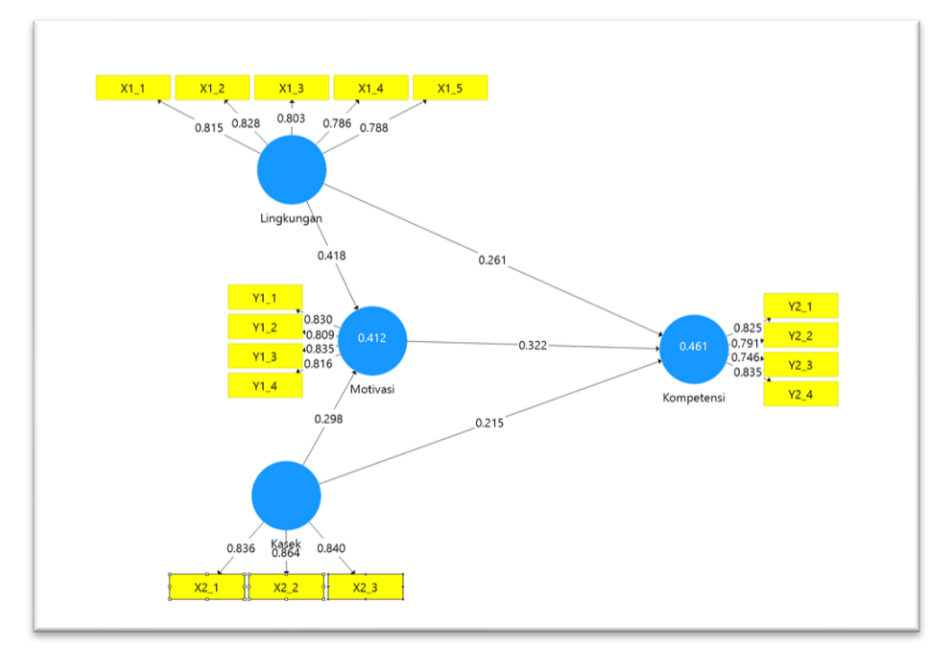

## Referensi

- <span id="page-33-0"></span>Bentler, P. M., & Bonett, D. G. (1980). Significance Tests and Goodness-of-Fit in the Analysis of Covariance Structures, Psychological Bulletin, 88: 588-600
- Garson, G. D. (2016). Partial Least Squares: Regression and Structural Equation Models. Asheboro, NC: Statistical Associates Publishers.
- Ghozali, I. (2008). Structural Equation Model Metode Alternatif dengan Partial Least Square. Semarang: Badan Penerbit Undip
- Hair, J. F., Hult, G. T. M., Ringle, C. M., and Sarstedt, M. (2017*). A Primer on Partial Least Squares* Structural Equation Modeling (PLS-SEM), 2<sup>nd</sup> Ed., Thousand Oaks: Sage.
- Hansmann, K.W & Ringle. (2004). SmartPLS Manual Version 2.0. Hamburg: University of Hamburg.